# KRAMER

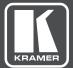

# USER MANUAL

MODEL:

**VP-445** Presentation Switcher/Scaler

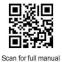

## **VP-445 Quick Start Guide**

This guide helps you install and use your VP-445 for the first time.

Go to <u>www.kramerav.com/downloads/VP-445</u> to download the latest user manual and check if firmware upgrades are available.

## Step 1: Check what's in the box

 Image: WP-445 Presentation Matrix Switcher
 Image: 1 Set of rack ears
 Image: 4 Rubber feet

 Image: Remote control transmitter with batteries
 Image: 1 Power cord
 Image: 1 Quick start guide

## Step 2: Get to know your VP-445

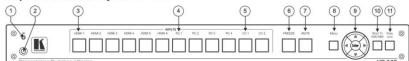

| #  | Feature           |       | Function                                                                                                    |  |
|----|-------------------|-------|----------------------------------------------------------------------------------------------------|--|
| 1  | IR LED            |       | Lights when the unit accepts IR remote commands                                                                                                 |  |
| 2  | IR Receiver       |       | Receives signals from the remote control transmitter                                                                                            |  |
| 3  | INPUT Selector    | HDMI  | Press to select the HDMI input (from 1 to 6)                                                                                                    |  |
| 4  | Buttons           | PC    | Press to select the computer graphics input (from 1 to 4)                                                                                       |  |
| 5  |                   | CV    | Press to select the composite video input (from 1 to 2)                                                                                         |  |
| 6  | FREEZE Button     |       | Press to freeze/unfreeze the output video image; audio can be programmed to MUTE when<br>freezing the video                                     |  |
| 7  | MUTE Button       |       | Press to toggle between muting (blocking out the sound) and enabling the audio output                                                           |  |
| 8  | MENU Button       |       | Displays the OSD menu                                                                                                    |  |
| 9  | Navigation        | •     | Press to decrease numerical values or select from several definitions                                                                           |  |
|    | Buttons           |       | When not within the OSD menu mode, press to decrease the output volume                                                                          |  |
|    |                   | •     | Press to move up the menu list values                                                                                                    |  |
|    |                   | •     | Press to increase numerical values or select from several definitions<br>When not within the OSD menu mode, press to increase the output volume |  |
|    |                   | -     | Press to move down the menu list                                                                                                    |  |
|    |                   | ENTER |                                                                                                    |  |
| 10 |                   |       | Press to accept changes and change the SETUP parameters                                                                                         |  |
| 10 | RESET TO XGA      | 1080p | Press to reset the video resolution to XGA or 1080p                                                                                             |  |
|    | Button            |       | Press and hold for about 5 seconds to toggle between switching to XGA or 1080p                                                                  |  |
| 11 | PANEL LOCK Button |       | Press and hold for about 5 seconds to lock/unlock the front panel buttons                                                                       |  |

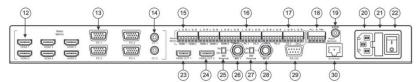

| #  | Feature                     |                                   | Function                                                                                   |
|----|-----------------------------|-----------------------------------|--------------------------------------------------------------------------------------------|
| 12 | VIDEO INPUT                 | HDMI                              | Connects to an HDMI source (from 1 to 6)                                                   |
| 13 | Connectors PC 15-pin HD     |                                   | Connects to a computer graphics source (from 1 to 4)                                       |
| 14 |                             | CV RCA                            | Connects to a composite video source (from 1 to 2)                                         |
| 15 | AUDIO INPUT                 | HDMI                              | Connects to an analog audio HDMI source (from 1 to 6)                                      |
| 16 | Unbalanced Stereo           | PC                                | Connects to an analog audio computer graphics source (from 1 to 4)                         |
| 17 | Terminal Blocks             | CV                                | Connects to an analog audio composite video source (from 1 to 2)                           |
| 18 | AUDIO OUTPUTS               | Balanced Stereo<br>Terminal Block | Connects to a balanced stereo analog audio acceptor                                        |
| 19 | ]                           | S/PDIF 3.5 Mini Jack<br>Connector | Connects to a digital audio acceptor                                                       |
| 20 | Mains Socket                |                                   | Connect the mains power cord                                                               |
| 21 | Mains Fuse Holder           |                                   | Fuse for protecting the device                                                             |
| 22 | Power Switch                |                                   | Switch for turning the unit ON or OFF                                                      |
| 23 | HDMI OUT 1                  |                                   | Connect to the HDMI acceptor 1                                                             |
| 24 | HDMI OUT 2                  |                                   | Connect to the HDMI acceptor 2                                                             |
| 25 | COND / DYN Switch for MIC 1 |                                   | Move up to select a condenser type microphone; down to select a dynamic<br>type microphone |
| 26 | MIC 1 6mm Jack              |                                   | Connect to the microphone source 1                                                         |
| 27 | COND / DYN Switch for MIC 2 |                                   | Move up to select a condenser type microphone; down to select a dynamic type microphone    |
| 28 | MIC 2 6mm Jack              |                                   | Connect to the microphone source 2                                                         |
| 29 | RS-232 9-pin D-sub Por      | t                                 | Connect to the PC or the remote controller                                                 |
| 30 | ETHERNET Connector          |                                   | Connects to the PC or other Serial Controller through computer networking                  |

#### Step 3: Install the VP-445

To rack mount the machine attach both ear brackets to the machine (by removing the three screws from each side of the machine and replacing those screws through the ear brackets) or place the machine on a table.

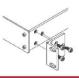

#### Step 4: Connect the inputs and outputs

Always switch OFF the power on each device before connecting it to your VP-445. For best results, we recommend that you always use Kramer high-performance cables to connect AV equipment to the VP-445.

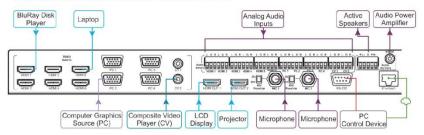

#### RJ-45 Pinout:

For the Ethernet connector, see the proper wiring diagram below

#### PIN EIA /TIA 568B PIN Wire Color 1 Orange / White 2 Orange 3 Green / White 4 Blue 5 Blue / White Green 6 7 Brown / White 8 Brown

Microphone Pinout:

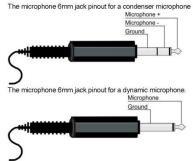

For optimum range and performance use Kramer's BC-UNIKat cable. This specially built cable significantly outperforms regular CAT 5, CAT 6 or CAT 7a cables.

#### Connect the audio:

To a balanced stereo audio input/output +L-G+R- $\begin{bmatrix} 2 & 2 & 2 & 2 \\ 0 & 0 & 0 & 0 \\ 0 & 0 & 0 & 0 \end{bmatrix}$ 

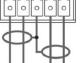

To an unbalanced stereo audio input/output

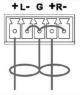

#### Step 5: Connect the power

Connect AC power to the rear of the VP-445, switch on its power and then switch on the power on each device.

#### Step 6: Set operation parameters via OSD menu

Enter the OSD menu via the MENU button on the front panel or the IR remote control transmitter. Select a menu item and set parameters as required.

If you cannot see any video output, verify that the display, TV, or projector is in good working order, is connected to the VP-445, and that the VP-445 is selected as its source. If you still cannot see any image, press and hold the RESET TO XGA/1080p button for 3 seconds to reset the output to XGA or 1080p resolution.

| Menu Item      | Function                                                                                                    |  |  |
|----------------|----------------------------------------------------------------------------------------------------|--|--|
| OUTPUT:        | Select the source, the image size, the resolution                                                                                                    |  |  |
| PICTURE:       | Set the contrast, brightness, shade, hue, saturation and<br>sharpness. Select the noise reduction level and fine-tune<br>the VGA settings                                                                                  |  |  |
| AUDIO:         | Set the input volume for each input, set the output volume<br>select the audio delay time, the audio source for each<br>HDMI input and the mute options. Set the MIC mixer and<br>volume, and set noise mute to on or off. |  |  |
| ADVANCED:      | Set HDCP on the input and output, set auto sync off, set<br>the OSD parameters, mute follow freeze and mute button<br>function. Set the auto switching mode and priority. Set the<br>Ethernet parameters and lock modes    |  |  |
| FACTORY RESET: | Reset the machine to its factory default settings                                                                                                    |  |  |
| INFORMATION:   | Display the device information                                                                                                    |  |  |

## Step 7: Operate via the front panel buttons and via the:

| Ppage                  | Kramer VP-445 Controlle | RS-232          |                                 |                          |                         |
|------------------------|-------------------------|-----------------|---------------------------------|--------------------------|-------------------------|
| <u>60</u>              |                         | Protocol 3000   |                                 |                          |                         |
|                        | Input Select            | Baud Rate:      | 9,600                           | Stop Bits:               | 1                       |
|                        | Device Settings         | Data Bits:      | 8                               | Parity:                  | None                    |
|                        | Output Settings         | Ethernet        |                                 |                          |                         |
|                        | HDCP                    | IP Address:     | 192.168.1.39                    | TCP Port #:              | 5000                    |
|                        | • A • EDID              |                 | 255.255.0.0                     | Default gateway:         | 0.0.0.0                 |
|                        | Audio                   | Full Factory Re | set                             |                          |                         |
|                        |                         | OSD Go to: N    | lenu-> Factory-> RES            | SET->Change the optic    | n to YES and press Ente |
|                        | Advanced                | RS-232/Etherne  | RS-232/Ethernet Command Protoco |                          |                         |
| FREEZE Panel Lock MUTE | About                   | Command Form    | at:                             |                          | ASCII protocol 3000     |
|                        |                         | Example (Route  | the video HDMI3 inp             | ut to the output ports): | #ROUTE 1,1,2 <cr></cr>  |

## **Technical Specifications:**

| Inputs:                                                                                                    | 6 HDMI connectors (HDMI, HDCP version 1.4)                                                                                                    |  |  |
|----------------------------------------------------------------------------------------------------|----------------------------------------------------------------------------------------------------|--|--|
|                                                                                                    | 4 VGA on a 15-pin HD connector                                                                                                    |  |  |
|                                                                                                    | 2 CV on RCA connectors                                                                                                    |  |  |
|                                                                                                    | Unbalanced stereo audio on 12 3-pin terminal block connectors                                                                                                    |  |  |
|                                                                                                    | 2 Mic on 6mm jack connectors (with selectable 48V phantom power)                                                                                                    |  |  |
| Outputs:                                                                                                    | 2 HDMI connectors (HDMI, HDCP version 1.4)                                                                                                    |  |  |
|                                                                                                    | 1 S/PDIF on an RCA connector                                                                                                    |  |  |
|                                                                                                    | Balanced stereo audio on a 5-pin terminal block connector                                                                                                    |  |  |
| Bandwidth:                                                                                                    | Up to 1080p, UXGA                                                                                                    |  |  |
| Switching Time Between Inputs:                                                                                                    | 2 to 3 seconds                                                                                                    |  |  |
| Video Latency:                                                                                                    | Less than 2 frames                                                                                                    |  |  |
| Input Color Depth:                                                                                                    | Up to 12-bit                                                                                                    |  |  |
| Output Resolutions:         Native, 640x480 @60Hz, 800x600 @60Hz, 1024x768 @60Hz, 1280x768 @           @60Hz, 1280x720 @60Hz, 1280x800 @60Hz, 1280x1024 @60Hz, 1440x         1440x1050 @60Hz, 1280x1050 @60Hz, 1600x1200 @60Hz, 1920x1080 @           @60Hz, 480p @60Hz, 720p @60Hz, 1080i @60Hz, 1080p @60Hz, 570p         1080i @50Hz, 1080p @50Hz |                                                                                                    |  |  |
| Controls                                                                                                    | HDMI 1 to HDMI 6, PC 1 to PC 4 and CV 1 to CV 2 input selector buttons;<br>Freeze, mute buttons;<br>Menu and navigation buttons,<br>Reset to X6A/1080p and lock buttons,<br>RS-232, IR, Ethernet (OSD and Web pages) |  |  |
| Power Consumption:                                                                                                    | 100-240V AC, 30VA max.                                                                                                    |  |  |
| Operating Temperature:                                                                                                    | 0° to +40°C (32° to 104°F)                                                                                                    |  |  |
| Storage Temperature:                                                                                                    | -40° to +70°C (-40° to 158°F)                                                                                                    |  |  |
| Humidity:                                                                                                    | 10% to 90%, RHL non-condensing                                                                                                    |  |  |
| Dimensions:                                                                                                    | 19" x 7" x 1U (W, D, H) rack mountable                                                                                                    |  |  |
| Weight:                                                                                                    | 1.8kg (4lbs) approx.                                                                                                    |  |  |
| Included Accessories:                                                                                                    | Power cord, rack ears, IR remote control                                                                                                    |  |  |
| Specifications are subject to change                                                                                                    | without notice. For the most updated resolution list, go to our Web site at www.kramerav.com                                                                                                    |  |  |

# Contents

| 1           | Introduction                                                            | 1             |
|-------------|-------------------------------------------------------------------------|---------------|
| 2           | Getting Started                                                         | 2             |
| 2.1         | Achieving the Best Performance                                          | 2             |
| 2.2<br>2.3  | Safety Instructions<br>Recycling Kramer Products                        | 3             |
| 2.0<br>3    | Overview                                                                | 4             |
| <b>3</b> .1 | Defining the VP-445 Presentation Switcher/Scaler                        | <b>4</b><br>5 |
| 4           | Installing in a Rack                                                    | 8             |
| 5           | Connecting the VP-445                                                   | 9             |
| 5.1         | Connecting the Balanced Stereo Audio Output                             | 11            |
| 5.2         | Microphone Pinout                                                       | 11            |
| 6           | Controlling the VP-445                                                  | 12            |
| 6.1         | Controlling via the Front Panel Buttons                                 | 12            |
| 6.2         | Using the OSD Menu                                                      | 12            |
| 6.3         | Connecting to the VP-445 via RS-232                                     | 16            |
| 6.4<br>6.5  | Operating via Ethernet<br>Using the Infrared Remote Control Transmitter | 16<br>20      |
| 0.5<br>7    | Using the Embedded Web Pages                                            | 20            |
| 7.1         | Browsing the VP-445 Web Pages                                           | 21            |
| 7.2         | Input Select Page                                                       | 22            |
| 7.3         | Device Settings Page                                                    | 25            |
| 7.4         | Output Settings Page                                                    | 28            |
| 7.5         |                                                                         | 29            |
| 7.6<br>7.7  | EDID Page<br>Audio Page                                                 | 30<br>33      |
| 7.8         | Advanced Page                                                           | 34            |
| 7.9         | RS-232 Page                                                             | 35            |
| 7.10        | About Page                                                              | 36            |
| 8           | Technical Specifications                                                | 37            |
| 8.1         | Default Communication Parameters                                        | 38            |
| 8.2         | Input Resolutions                                                       | 38            |
| 9           | The RS-232/Ethernet (TCP) Communication Protocol                        | 39            |
| 9.1         | Understanding Protocol 3000                                             | 40            |
| 9.2<br>9.3  | Kramer Protocol 3000 Syntax<br>Protocol 3000 Commands                   | 42<br>43      |
| 9.4         | Kramer Protocol 3000 –Command Keys                                      | 66            |
|             | ,                                                                       |               |

# Figures

| Figure 1: VP-445 Presentation Switcher/Scaler Front Panel                       | 6  |
|---------------------------------------------------------------------------------|----|
| Figure 2: VP-445 Presentation Switcher/Scaler Rear Panel                        | 7  |
| Figure 3: Connecting the VP-445 Presentation Switcher / Scaler                  | 10 |
| Figure 4: Connecting the Balanced Stereo Audio Output                           | 11 |
| Figure 5: Connecting an Unbalanced Stereo Audio Acceptor to the Balanced Output | 11 |
| Figure 6: Condenser Microphone Pinout                                           | 11 |
| Figure 7: Dynamic Microphone Pinout                                             | 11 |
| Figure 8: Talkover Mode                                                         | 14 |
| -                                                                               |    |

VP-445 - Contents

| Figure 9: Local Area Connection Properties Window                 | 17 |
|-------------------------------------------------------------------|----|
| Figure 10: Internet Protocol Version 4 Properties Window          | 18 |
| Figure 11: Internet Protocol Version 6 Properties Window          | 18 |
| Figure 12: Internet Protocol Properties Window                    | 19 |
| Figure 13: Infrared Remote Control Transmitter                    | 20 |
| Figure 14: Input Select Page                                      | 22 |
| Figure 15: VP-445 Standby Mode                                    | 23 |
| Figure 16: HDMI Input Edit Window                                 | 23 |
| Figure 17: PC and CV Input Edit Window                            | 24 |
| Figure 18: Device Settings Page                                   | 25 |
| Figure 19: Device Settings Page – Static IP Confirmation.         | 25 |
| Figure 20: Device Settings Page – Uploading the New Firmware File | 26 |
| Figure 21: Device Settings Page – Uploading Process               | 27 |
| Figure 22: Device Settings Page – New Firmware Updated            | 27 |
| Figure 23: Output Settings Page                                   | 28 |
| Figure 24: HDCP Page                                              | 29 |
| Figure 25: EDID Page                                              | 30 |
| Figure 26: EDID Page – Copying a Selected Input Resolution        | 31 |
| Figure 27: EDID Page – Copying EDID Results                       | 31 |
| Figure 28: EDID Page – Copying EDID from an Output                | 32 |
| Figure 29: Audio Page                                             | 33 |
| Figure 30: Advanced Page                                          | 34 |
| Figure 30: RS-232 Page                                            | 35 |
| Figure 30: RS-232 Page – Writing a Command                        | 36 |
| Figure 33: RS-232 Page – Adding the Command                       | 36 |
| Figure 31: About Page                                             | 36 |
|                                                                   |    |

# 1 Introduction

Welcome to Kramer Electronics! Since 1981, Kramer Electronics has been providing a world of unique, creative, and affordable solutions to the vast range of problems that confront video, audio, presentation, and broadcasting professionals on a daily basis. In recent years, we have redesigned and upgraded most of our line, making the best even better!

Our 1,000-plus different models now appear in 14 groups that are clearly defined by function: GROUP 1: Distribution Amplifiers; GROUP 2: Switchers and Routers; GROUP 3: Control Systems; GROUP 4: Format/Standards Converters; GROUP 5: Range Extenders and Repeaters; GROUP 6: Specialty AV Products; GROUP 7: Scan Converters and Scalers; GROUP 8: Cables and Connectors; GROUP 9: Room Connectivity; GROUP 10: Accessories and Rack Adapters; GROUP 11: Sierra Video Products; GROUP 12: Digital Signage; GROUP 13: Audio; and GROUP 14: Collaboration.

Congratulations on purchasing your Kramer **VP-445** Presentation Switcher/Scaler. This product, which incorporates HDMI<sup>™</sup> technology, is ideal for:

- Projection systems in conference rooms, boardrooms, hotels and churches.
- Home theater up-scaling.

# 2 Getting Started

We recommend that you:

- Unpack the equipment carefully and save the original box and packaging materials for possible future shipment
- Review the contents of this user manual

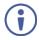

Go to <u>www.kramerav.com/downloads/VP-445</u> to check for up-to-date user manuals, application programs, and to check if firmware upgrades are available (where appropriate).

## 2.1 Achieving the Best Performance

To achieve the best performance:

- Use only good quality connection cables (we recommend Kramer highperformance, high-resolution cables) to avoid interference, deterioration in signal quality due to poor matching, and elevated noise levels (often associated with low quality cables).
- Do not secure the cables in tight bundles or roll the slack into tight coils.
- Avoid interference from neighbouring electrical appliances that may adversely influence signal quality.
- Position your Kramer VP-445 away from moisture, excessive sunlight and dust.

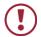

This equipment is to be used only inside a building. It may only be connected to other equipment that is installed inside a building.

## 2.2 Safety Instructions

|       | Caution: | There are no operator serviceable parts inside the unit                                               |  |
|-------|----------|----------------------------------------------------------------------------------------------------|--|
| ullet | Warning: | Use only the power cord that is supplied with the unit                                                |  |
|       | Warning: | Do not open the unit. High voltages can cause electrical shock! Servicing by qualified personnel only |  |
|       | Warning: | Disconnect the power and unplug the unit from the wall before installing                              |  |

## 2.3 Recycling Kramer Products

The Waste Electrical and Electronic Equipment (WEEE) Directive 2002/96/EC aims to reduce the amount of WEEE sent for disposal to landfill or incineration by requiring it to be collected and recycled. To comply with the WEEE Directive, Kramer Electronics has made arrangements with the European Advanced Recycling Network (EARN) and will cover any costs of treatment, recycling and recovery of waste Kramer Electronics branded equipment on arrival at the EARN facility. For details of Kramer's recycling arrangements in your particular country go to our recycling pages at <a href="https://www.kramerav.com/support/recycling/">www.kramerav.com/support/recycling/</a>.

# 3 Overview

The **VP-445** is a high-performance presentation scaler/switcher for HDMI, computer graphics and composite video signals. The unit scales the video, embeds the audio, and outputs the signal to two HDMI (with embedded audio) outputs (with S/PDIF and balanced stereo audio) simultaneously.

### The VP-445 features:

- PixPerfect<sup>™</sup> scaling technology Kramer's precision pixel mapping and high quality scaling technology. High-quality 3:2 and 2:2 pull down de-interlacing and full up and down scaling of all video input signals.
- HDTV compatibility
- HDCP compliance The HDCP (High Definition Content Protection) license agreement allows copy-protected data on the HDMI input to pass only to the HDMI outputs.
- 12 video inputs 6 HDMI on HDMI connectors, 4 computer graphics video on 15-pin HD connectors and 2 composite video on RCA connectors.
- Two HDMI scaled outputs (mirrored)
- Up to UXGA/1080p output resolutions
- Two microphone inputs that can be used by mixing, switching or talk-over.
- Companion AFV (Audio-Follow-Video) stereo audio for every input (on terminal blocks).
- 12 unbalanced stereo inputs on terminal blocks as well as embedded audio for the HDMI inputs, each with individual level controls.
- Audio outputs one S/PDIF on an RCA connector, one balanced stereo audio on a terminal block as well as embedded audio on the HDMI outputs.
- Multiple aspect ratio selections full, best fit, over scan, under scan, letter box and pan scan.
- Powerful audio features via DSP technology including audio equalization, mixing, delay and so on.
- Built-in ProcAmp color, hue, sharpness, noise, contrast and brightness.

- Supports 4:4:4 (RGB and YUV) as well as 4:4:2 (YUV) color sampling.
- Maintains constant output sync there is no disruption on the output while switching between inputs and when no video is detected.
- External device control via RS-232 port
- Front panel control audio mute and freeze frame.
- Front panel lockout.
- Non-volatile memory saves final settings.

### Control your VP-445:

- Directly, via the front panel push buttons.
- By RS-232 serial commands transmitted by a touch screen system, PC, or other serial controller.
- Remotely, from the infrared remote control transmitter with OSD (on-screen display).
- Via the Ethernet with built-in Web pages.
- Via ETH using TCP.

The **VP-445** is housed in a 19" 1U rack mountable enclosure, with rack "ears" included, and is fed from a 100-240 VAC universal switching power supply.

## 3.1 Defining the VP-445 Presentation Switcher/Scaler

This section defines the VP-445.

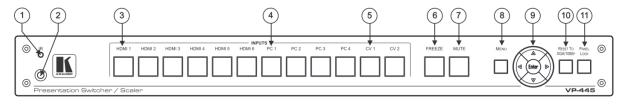

#### Figure 1: VP-445 Presentation Switcher/Scaler Front Panel

| #                                                                                  | Feature                                                                                                    |            | Function                                                                                                    |  |
|------------------------------------------------------------------------------------|----------------------------------------------------------------------------------------------------|------------|----------------------------------------------------------------------------------------------------|--|
| 1                                                                                  | IR LED                                                                                                    |            | Lights when the unit accepts IR remote commands                                                                                                 |  |
| 2                                                                                  | IR Receiver                                                                                                    |            | Receives signals from the remote control transmitter                                                                                            |  |
| 3                                                                                  | INPUT Selector                                                                                                    | HDMI       | Press to select the HDMI input (from 1 to 6)                                                                                                    |  |
| 4                                                                                  | Buttons                                                                                                    | PC         | Press to select the computer graphics input (from 1 to 4)                                                                                       |  |
| 5                                                                                  |                                                                                                    | CV         | Press to select the composite video input (from 1 to 2)                                                                                         |  |
| 6                                                                                  | 6 FREEZE Button Press to freeze/unfreeze the output video image; audio can be programmed to MUTE when freezing the video (see Section 6.2.1) |            | Press to freeze/unfreeze the output video image; audio can be programmed to MUTE when freezing the video (see<br>Section 6.2.1)                 |  |
| 7                                                                                  | MUTE Button                                                                                                    |            | Press to toggle between muting (blocking out the sound) and enabling the audio output                                                           |  |
| 8                                                                                  | MENU Button                                                                                                    |            | Displays the OSD menu (see Section 6.2)                                                                                                    |  |
| 9 Navigation Buttons   Press to decrease numerical values or select from several d |                                                                                                    | •          | Press to decrease numerical values or select from several definitions                                                                           |  |
|                                                                                    | Press to move     Press to increa                                                                                                    |            | When not within the OSD menu mode, press to decrease the output volume                                                                          |  |
|                                                                                    |                                                                                                    |            | Press to move up the menu list values (see Section 6.2)                                                                                         |  |
|                                                                                    |                                                                                                    |            | Press to increase numerical values or select from several definitions<br>When not within the OSD menu mode, press to increase the output volume |  |
|                                                                                    |                                                                                                    | •          | Press to move down the menu list (see Section 6.2)                                                                                              |  |
| ENTER Press to accept changes and change the SETUP pa                              |                                                                                                    | · ·        |                                                                                                    |  |
|                                                                                    |                                                                                                    |            |                                                                                                    |  |
| 10                                                                                 | RESET TO XGA/108                                                                                                    | 30p Button | Press to reset the video resolution to XGA or 1080p                                                                                             |  |
|                                                                                    |                                                                                                    |            | Press and hold for about 5 seconds to toggle between switching to XGA or 1080p                                                                  |  |
| 11                                                                                 | PANEL LOCK Button                                                                                                    |            | Press and hold for about 5 seconds to lock/unlock the front panel buttons                                                                       |  |

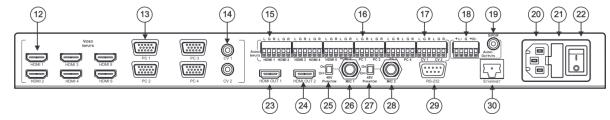

Figure 2: VP-445 Presentation Switcher/Scaler Rear Panel

| #  | Feature                     |                                   | Function                                                                                |  |
|----|-----------------------------|-----------------------------------|-----------------------------------------------------------------------------------------|--|
| 12 | VIDEO INPUT                 | HDMI                              | Connects to an HDMI source (from 1 to 6)                                                |  |
| 13 | Connectors                  | PC 15-pin HD                      | Connects to a computer graphics source (from 1 to 4)                                    |  |
| 14 |                             | CV RCA                            | Connects to a composite video source (from 1 to 2)                                      |  |
| 15 | AUDIO INPUT Unbalanced      | HDMI                              | Connects to an analog audio HDMI source (from 1 to 6)                                   |  |
| 16 | Stereo Terminal Blocks      | PC                                | Connects to an analog audio computer graphics source (from 1 to 4)                      |  |
| 17 |                             | CV                                | Connects to an analog audio composite video source (from 1 to 2)                        |  |
| 18 | AUDIO OUTPUTS               | Balanced Stereo<br>Terminal Block | Connects to a balanced stereo analog audio acceptor                                     |  |
| 19 |                             | S/PDIF 3.5 Mini<br>Jack Connector | Connects to a digital audio acceptor                                                    |  |
| 20 | Mains Socket                |                                   | Connect the mains power cord                                                            |  |
| 21 | Mains Fuse Holder           |                                   | Fuse for protecting the device                                                          |  |
| 22 | Power Switch                |                                   | Switch for turning the unit ON or OFF                                                   |  |
| 23 | HDMI OUT 1                  |                                   | Connect to the HDMI acceptor 1                                                          |  |
| 24 | HDMI OUT 2                  |                                   | Connect to the HDMI acceptor 2                                                          |  |
| 25 | COND / DYN Switch for MIC 1 |                                   | Move up to select a condenser type microphone; down to select a dynamic type microphone |  |
| 26 | MIC 1 6mm Jack              |                                   | Connect to the microphone source 1                                                      |  |
| 27 | COND / DYN Switch for MIC 2 |                                   | Move up to select a condenser type microphone; down to select a dynamic type microphone |  |
| 28 | MIC 2 6mm Jack              |                                   | Connect to the microphone source 2                                                      |  |
| 29 | RS-232 9-pin D-sub Port     |                                   | Connect to the PC or the remote controller                                              |  |
| 30 | ETHERNET Connector          |                                   | Connects to the PC or other Serial Controller through computer networking               |  |

# 4 Installing in a Rack

This section provides instructions for rack mounting the unit.

**Before installing in a rack**, be sure that the environment is within the recommended range:

| OPERATING TEMPERATURE: | 0° to +40°C (32° to 104°F)     |  |
|------------------------|--------------------------------|--|
| STORAGE TEMPERATURE:   | -40° to +70°C (-40° to 158°F)  |  |
| HUMIDITY:              | 10% to 90%, RHL non-condensing |  |

# CAUTION!

When installing on a 19" rack, avoid hazards by taking care that:

1. It is located within the recommended environmental conditions, as the operating ambient temperature of a closed or multi unit rack assembly may exceed the room ambient temperature.

**2**. Once rack mounted, enough air will still flow around the machine.

**3**. The machine is placed straight in the correct horizontal position.

4. You do not overload the circuit(s). When connecting the machine to the supply circuit, overloading the circuits might have a detrimental effect on overcurrent protection and supply wiring. Refer to the appropriate nameplate ratings for information. For example, for fuse replacement, see the value printed on the product label.

5. The machine is earthed (grounded) in a reliable way and is connected only to an electricity socket with grounding. Pay particular attention to situations where electricity is supplied indirectly (when the power cord is not plugged directly into the socket in the wall), for example, when using an extension cable or a power strip, and that you use only the power cord that is supplied with the machine.

#### To rack-mount a machine:

1. Attach both ear brackets to the machine. To do so, remove the screws from each side of the machine (3 on each side), and replace those screws through the ear brackets.

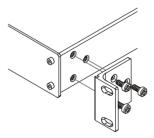

 Place the ears of the machine against the rack rails, and insert the proper screws (not provided) through each of the four holes in the rack ears. Note:

• In some models, the front panel may feature built-in rack ears

 Detachable rack ears can be removed for desktop use

 Always mount the machine in the rack before you attach any cables or connect the machine to the power

 If you are using a Kramer rack adapter kit (for a machine that is not 19"), see the Rack Adapters user manual for installation instructions available from our Web site

# 5 Connecting the VP-445

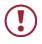

Always switch off the power to each device before connecting it to your **VP-445**. After connecting your **VP-445**, connect its power and then switch on the power to each device.

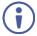

You do not have to connect all the inputs and outputs, connect only those that are required.

To connect the VP-445, as illustrated in the example in Figure 3, do the following:

- Connect an HDMI source (for example, a Blu-ray player) to the HDMI VIDEO INPUT connector (from 1 to 6).
   Alternatively, you can connect the DVI connector on the DVD player to the HDMI connector on the VP-445 via a DVI-HDMI adapter. When using this adapter, you can connect the audio signal via the terminal block connector
- Connect a computer graphics source to the PC 1 15-pin HD VIDEO INPUT connector (from 1 to 4).
- 3. Connect a composite video source to the CV 1 RCA connector (from 1 to 2).
- Connect the audio input signals to the AUDIO IN terminal block connectors, as required (not shown in <u>Figure 3</u>).
- If required, connect a microphone to the MIC 1 6mm jack (from 1 to 2) and set the phantom power (48V) on or off.
- Connect the HDMI OUT 1 connector to an HDMI acceptor (for example, an LCD display), from 1 to 2.
- Connect the audio output signals to the OUT stereo analog audio acceptor and/or the digital audio acceptor, as required (not shown in <u>Figure 3</u>).
- 8. Connect the power cord (not shown in Figure 3).

- 9. If required, connect:
  - A PC via RS-232, see <u>Section 6.3</u>
  - The ETHERNET port, see Section 6.4

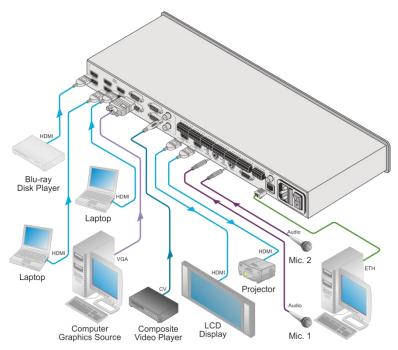

Figure 3: Connecting the VP-445 Presentation Switcher / Scaler

# 5.1 Connecting the Balanced Stereo Audio Output

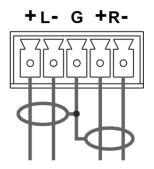

Figure 4: Connecting the Balanced Stereo Audio Output

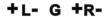

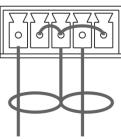

Figure 5: Connecting an Unbalanced Stereo Audio Acceptor to the Balanced Output

## 5.2 Microphone Pinout

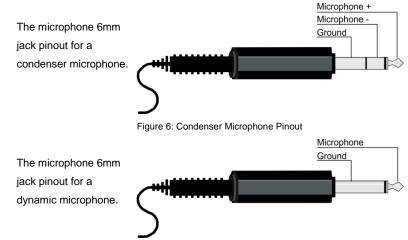

Figure 7: Dynamic Microphone Pinout

# 6 Controlling the VP-445

The VP-445 can be controlled via:

- The front panel buttons (see Section 6.1)
- The OSD menu (see Section 6.2)
- RS-232 serial commands transmitted by a touch screen system, PC, or other serial controller (see <u>Section 6.3</u>)
- The Ethernet (see <u>Section 6.4</u>)
- The infrared remote control transmitter (see <u>Section 6.5</u>)

## 6.1 Controlling via the Front Panel Buttons

The VP-445 includes the following front panel buttons:

- Input selector buttons for selecting the required input: HDMI (1 to 6), PC (1 and 4) and CV (1 to 2)
- MUTE and FREEZE buttons
- MENU, ENTER, and up, down, left and right arrow buttons
- RESET TO XGA/1080p and PANEL LOCK buttons

### 6.1.1 The Auto Adjust Feature

The auto adjust feature is implemented every time the input is switched to VGA or when the input resolution changes, via the FINETUNE menu (see <u>Section 6.2.1</u>).

## 6.2 Using the OSD Menu

The control buttons let you control the VP-445 via the OSD menu. Press the:

- MENU button to enter the menu
  The default timeout is set to 10 seconds
- ENTER button to accept changes and to change the menu settings
- Arrow buttons to move through the OSD menu, which is displayed on the video output

In the OSD menu, select EXIT to exit the menu.

## 6.2.1 MAIN MENU

| Mode               | Function                                                                                                    |                  |                                         |                   |
|--------------------|----------------------------------------------------------------------------------------------------|------------------|-----------------------------------------|-------------------|
| OUTPUT             |                                                                                                    |                  |                                         |                   |
| SOURCE:            | Select the input: HDMI 1(default), HDMI 2, HDMI 3, HDMI 4, HDMI 5,<br>HDMI 6, PC1, PC2, PC3, PC4, CV1 or CV2 |                  |                                         |                   |
| SIZE:              | Select the image size: FULL, OVER SCAN, UNDER 1, UNDER 2, LETTER<br>BOX, PANSCAN or BEST FIT (default)       |                  |                                         |                   |
| RESOLUTION:        | Select the output resolution from the menu:                                                                  |                  |                                         |                   |
|                    | Output resolution:                                                                                           | Appears as:      | Output resolution:                      | Appears as:       |
|                    | Native OUT1                                                                                                  |                  | 1680x1050 @60Hz                         | 1680x1050 60      |
|                    | Native OUT2                                                                                                  |                  | 1600x1200 @60Hz                         | 1600x1200 60      |
|                    | 640x480 @60Hz                                                                                                | 640x480 60       | 1920x1080 @60Hz                         | 1920x1080 60      |
|                    | 800x600 @60Hz                                                                                                | 800x600 60       | 1920x1200 @60Hz                         | 1920x1200 60      |
|                    | 1024x768 @60Hz                                                                                               | 1024x768 60      | 480p @60Hz                              | 720x480P 60       |
|                    | 1280x768 @60Hz                                                                                               | 1280x768 60      | 720p @60Hz                              | 1280x720P 60      |
|                    | 1360x768 @60Hz                                                                                               | 1360x768 60      | 1080i @60Hz                             | 1920x1080I 60     |
|                    | 1280x720 @60Hz                                                                                               | 1280x720 60      | 1080p @60Hz                             | 1920x1080P 60     |
|                    | 1280x800 @60Hz                                                                                               | 1280x800 60      | 576p @50Hz                              | 720x576P 50       |
|                    | 1280x1024 @60Hz                                                                                              | 1280x1024 60     | 720p @50Hz                              | 1280x720P 50      |
|                    | 1440x900 @60Hz                                                                                               | 1440x900 60      | 1080i @50Hz                             | 1920x1080I 50     |
|                    | 1400x1050 @60Hz                                                                                              | 1400x1050 60     | 1080p @50Hz                             | 1920x1080P 50     |
|                    | NATIVE - Select NA<br>the connected HDM                                                                      |                  | ne output resolution f                  | rom the EDID of   |
| PICTURE            | •                                                                                                    |                  |                                         |                   |
| CONTRAST:          | Set the contrast (the signal)                                                                                | e range and defa | ult values vary accor                   | ding to the input |
| BRIGHTNESS:        | Set the brightness (the range and default values vary according to the input signal)                         |                  |                                         |                   |
| RED                | Set the red shade                                                                                            |                  |                                         |                   |
| GREEN              | Set the green shade                                                                                          |                  |                                         |                   |
| BLUE               | Set the blue shade                                                                                           |                  |                                         |                   |
| HUE                | Set the color hue (not applicable for VGA inputs)                                                            |                  |                                         |                   |
| SATURATION         | Set the color saturation (not applicable for VGA inputs)                                                     |                  |                                         |                   |
| SHARPNESS          | Set the sharpness of the picture (not applicable for VGA inputs)                                             |                  |                                         |                   |
| NOISE<br>REDUCTION | Select the noise reduction: OFF (default), LOW, MID (middle) and HIGH (not applicable for VGA inputs)        |                  |                                         |                   |
| FINETUNE           |                                                                                                    | , CLOCK (value   | IO/YES), H-POSITIC depends on input res |                   |
| AUDIO              |                                                                                                    |                  |                                         |                   |
| INPUT VOLUME:      | Set the volume sep<br>HDMI 4, HDMI 5, H                                                                      |                  | nput: HDMI 1, HDMI<br>2, CV1 and CV2    | 2, HDMI 3,        |
| OUTPUT<br>VOLUME:  | Set the output volur                                                                                         | ne               |                                         |                   |
| SETTINGS           | Set the BASS and<br>Set the delay to OF                                                                      |                  | or 150ms (default is                    | OFF)              |
| MUTE:              | Select the sound m                                                                                           | · · ·            | ,                                       |                   |

| Mode               | Function                                                                                                    |                 |
|--------------------|----------------------------------------------------------------------------------------------------|-----------------|
| EMBEDDED           | Select the audio source of the HDMI 1 to HDMI 6 inputs:                                                                                                    |                 |
| AUDIO:             | AUTOMATIC: the embedded audio on the HDMI input is select                                                                                                    | ed for an       |
|                    | HDMI signal, or the analog audio input is selected if the input is                                                                                                    | not HDMI        |
|                    | (for example, for a DVI input signal)                                                                                                    |                 |
|                    | EMBEDDED: the embedded audio in the HDMI signal is selected                                                                                                    | ed              |
|                    | ANALOG: the analog audio input is selected                                                                                                    |                 |
| MIC SETTINGS       | MIC MODE - set the mode to OFF, MIXER, TALKOVER or MIC                                                                                                    | ONLY.           |
|                    | Set MIC SELECT to MIC1/MIC2 or BOTH                                                                                                    |                 |
|                    | When in <b>TALKOVER</b> mode (see Figure 8), select:                                                                                                    |                 |
|                    | DEPTH [%] - to determine the decrease of the audio level durin                                                                                                    |                 |
|                    | microphone 1 takeover (press + to further decrease the talkove                                                                                                    |                 |
|                    | output level; press – to lessen the talkover output audio decrea                                                                                                    | ,               |
|                    | <b>TRIGGER</b> [dB] – to determine the microphone 1 threshold level                                                                                                    | that            |
|                    | triggers the audio output-level decrease.<br>ATTACK TIME – to set the transition time of the audio level rec                                                                                                    | luction         |
|                    | after the signal rises above the threshold level                                                                                                    | luction         |
|                    | <b>HOLD TIME</b> – to define the time period talkover remains active                                                                                                    | although        |
|                    | the signal falls below the threshold level (for a short period of tir                                                                                                    |                 |
|                    | <b>RELEASE TIME</b> – to define the transition time for the audio lev                                                                                                    | · ·             |
|                    | return from its reduced level to its normal level after the Hold Ti                                                                                                    |                 |
| MIC VOLUME         | Set the microphone volume for MIC1 and MIC2                                                                                                    |                 |
| Mic<br>level Audio |                                                                                                    | Time (ms)       |
|                    | (                                                                                                    | ase time<br>ms) |
| of time)           | e time period talkover remains active although the signal falls below the threshold level (for a shor<br>The transition time for the audio level to return from its reduced level to its normal level after the |                 |
| Figure 8: Talkover | Mode                                                                                                    |                 |
| gale et l'antevel  |                                                                                                    |                 |

| Mode                | Function                                                                                                    |                                                                                                    |  |
|---------------------|----------------------------------------------------------------------------------------------------|----------------------------------------------------------------------------------------------------|--|
| ADVANCED            |                                                                                                    |                                                                                                    |  |
| HDCP ON INPUT       | Select the HDCP option for the HDMI input: either ON (the default) or OFF.<br>Setting HDCP support to enabled (ON, default) on the HDMI input allo the source to transmit a non-HDCP signal if required (for example, who working with a Mac computer) |                                                                                                    |  |
|                     |                                                                                                    |                                                                                                    |  |
|                     |                                                                                                    |                                                                                                    |  |
| HDCP ON             | Set HDMI OUT1 and                                                                                                    | HDMI OUT2:                                                                                                    |  |
| OUTPUT              | Select FOLLOW INPUT or FOLLOW OUTPUT (FOLLOW OUTPUT) to define whether the HDCP will follow the input or the output                                                                                                    |                                                                                                    |  |
|                     | (for the HDMI output                                                                                                    | PUT is selected, it changes its HDCP output setting<br>it) according to the HDCP of the input. This option is<br>in the HDMI output is connected to a splitter/switcher |  |
|                     | When FOLLOW OL                                                                                                    | JTPUT is selected, the scaler matches its HDCP<br>setting of the HDMI acceptor to which it is connected                                                                 |  |
| AUTO SYNC OFF       | Turn to DISABLE (default), FAST (for almost immediate shut down if no input<br>is present – about 10 seconds) or SLOW (for shutdown after about 2 minutes).<br>This is useful, for example, when the output is connected to a projector,               |                                                                                                    |  |
|                     |                                                                                                    | utomatically shuts down when it has no input                                                                                                    |  |
| OSD                 | H POSITION                                                                                                    | Set the horizontal position of the OSD                                                                                                    |  |
|                     | V POSITION                                                                                                    | Set the vertical position of the OSD                                                                                                    |  |
|                     | TIMER                                                                                                    | Set the timeout period in seconds                                                                                                    |  |
|                     | TRANSPARENCY                                                                                                    | Set the OSD background between 100 (transparent) and 0 (opaque)                                                                                                    |  |
|                     | DISPLAY                                                                                                    | Select the information shown on the screen during operation:                                                                                                    |  |
|                     |                                                                                                    | INFO: the information is shown for 10 seconds                                                                                                    |  |
|                     |                                                                                                    | ON: the information is shown permanently<br>OFF: the information is not shown                                                                                           |  |
| MUTE FOLLOWS        | Set to ON (default)                                                                                                    | to have MUTE follow FREEZE. Otherwise set to OFF                                                                                                    |  |
| FREEZE              | . ,                                                                                                    |                                                                                                    |  |
| MUTE BUTTON<br>DEF: | Define the MUTE button to function as MUTE, BLANK or BLANK & MUTE                                                                                                    |                                                                                                    |  |
| AUTO<br>SWITCHING   | MODE                                                                                                    | Set the auto switching mode to OFF (default), AUTO<br>SCAN or HDMI LAST CONNECTED.<br>PRIORITY (below) is enabled when AUTO SCAN is<br>selected                         |  |
|                     |                                                                                                    | When AUTO SCAN is selected, audio is enabled<br>only when a video signal is detected                                                                                    |  |
|                     | SCAN PRIORITY                                                                                                    | Set to HDMI to begin scan with HDMI, PC or CV to                                                                                                    |  |
|                     | SCANFRIORIT                                                                                                    | begin scan with HDMI 1, PC1 or CV 1 respectively                                                                                                    |  |
| ETHERNET            | IP MODE                                                                                                    | Set the IP mode to DHCP or STATIC (default)                                                                                                    |  |
|                     | STATIC IP ADDRES<br>following):                                                                                                    | S (when the IP MODE is STATIC, provide the                                                                                                    |  |
|                     | IP ADDRESS                                                                                                    | Enter the IP address (192.168.1.39)                                                                                                    |  |
|                     | SUBNET                                                                                                    | Enter the subnet (255.255.0.0)                                                                                                    |  |
|                     | GATEWAY                                                                                                    | Enter the gateway (0.0.0.0)                                                                                                    |  |
|                     | REMOTE PORT                                                                                                    | Enter the remote port (1~65535)                                                                                                    |  |
|                     | MAC ADDRESS                                                                                                    | MAC address appears                                                                                                    |  |

| Mode          | Function            |                                                                                                    |
|---------------|---------------------|----------------------------------------------------------------------------------------------------|
| LOCK MODE     | ALL                 | Lock all the front panel buttons                                                                                                  |
|               | MENU ONLY           | Lock the MENU (and navigation) front panel buttons only                                                                           |
|               | ALL & SAVE          | Lock all the front panel buttons.<br>The lock status is saved when the <b>VP-445</b> is<br>powered down                           |
|               | MENU ONLY &<br>SAVE | Lock the MENU (and navigation) front panel buttons<br>only.<br>The lock status is saved when the <b>VP-445</b> is<br>powered down |
| FACTORY RESET |                     |                                                                                                    |
| RESET         | Select NO (default) | or YES                                                                                                    |
| INFORMATION   |                     |                                                                                                    |
|               |                     | and OUTPUT RESOLUTION, INPUT and OUTPUT<br>eversion and the IP ADDRESS                                                            |

## 6.3 Connecting to the VP-445 via RS-232

You can connect to the **VP-445** via an RS-232 connection using, for example, a PC. Note that a null-modem adapter/connection is not required.

To connect to the **VP-445** via RS-232, connect the RS-232 9-pin D-sub rear panel port on the **VP-445** via a 9-wire straight cable (only connect pin 2 to pin 2, pin 3 to pin 3, and pin 5 to pin 5) to the RS-232 9-pin D-sub port on your PC.

## 6.4 Operating via Ethernet

You can connect to the VP-445 via Ethernet using either of the following methods:

- Directly to the PC using a crossover cable (see Section 6.4.1)
- Via a network hub, switch, or router, using a straight-through cable (see <u>Section 6.4.2</u>)

**Note**: If you want to connect via a router and your IT system is based on IPv6, contact your IT department for specific installation instructions.

## 6.4.1 Connecting the Ethernet Port Directly to a PC

You can connect the Ethernet port of the **VP-445** directly to the Ethernet port on your PC using a crossover cable with RJ-45 connectors.

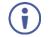

This type of connection is recommended for identifying the **VP-445** with the factory configured default IP address.

After connecting the VP-445 to the Ethernet port, configure your PC as follows:

- 1. Click Start > Control Panel > Network and Sharing Center.
- 2. Click Change Adapter Settings.
- 3. Highlight the network adapter you want to use to connect to the device and click **Change settings of this connection**.

The Local Area Connection Properties window for the selected network adapter appears as shown in Figure 9.

| 🎚 Local Area Connection Properties                                                                                                    |
|----------------------------------------------------------------------------------------------------|
| Networking Sharing                                                                                                    |
| Connect using:                                                                                                    |
| Intel(R) 82579V Gigabit Network Connection                                                                                                    |
| Configure This connection uses the following items:                                                                                                    |
|                                                                                                    |
| Install Uninstall Properties                                                                                                    |
| Description<br>TCP/IP version 6. The latest version of the internet protocol<br>that provides communication across diverse interconnected<br>networks. |
| OK Cancel                                                                                                    |

Figure 9: Local Area Connection Properties Window

 Highlight either Internet Protocol Version 6 (TCP/IPv6) or Internet Protocol Version 4 (TCP/IPv4) depending on the requirements of your IT system.

#### 5. Click Properties.

The Internet Protocol Properties window relevant to your IT system appears as shown in Figure 10 or Figure 11.

| Internet Protocol Version 4 (TCP/IPv4)                                                                                | Properties | 5  |      | ? 🔀    |
|----------------------------------------------------------------------------------------------------|------------|----|------|--------|
| General Alternate Configuration                                                                                       |            |    |      |        |
| You can get IP settings assigned auton<br>this capability. Otherwise, you need to<br>for the appropriate IP settings. |            |    |      |        |
| Obtain an IP address automatical                                                                                      | <b>y</b>   |    |      |        |
| O Use the following IP address:                                                                                       |            |    |      |        |
| IP address:                                                                                                    |            |    |      |        |
| Subnet mask:                                                                                                    |            |    |      |        |
| Default gateway:                                                                                                    |            |    |      |        |
| Obtain DNS server address autom                                                                                       | atically   |    |      |        |
| O Use the following DNS server add                                                                                    | resses:    |    |      |        |
| Preferred DNS server:                                                                                                 |            |    |      |        |
| Alternate DNS server:                                                                                                 | •          |    |      |        |
| Validate settings upon exit                                                                                           |            |    | Adva | nced   |
|                                                                                                    |            | OK |      | Cancel |

Figure 10: Internet Protocol Version 4 Properties Window

| Internet Protocol Version 6 (TCP/IPv6)               | Properties                                                                                                    | ? <b>×</b> |
|------------------------------------------------------|----------------------------------------------------------------------------------------------------|------------|
| General                                              |                                                                                                    |            |
|                                                      | tomatically if your network supports this capability.<br>ork administrator for the appropriate IPv6 settings. |            |
| <ul> <li>Obtain an IPv6 address automatic</li> </ul> | cally                                                                                                    |            |
| Use the following IPv6 address:                      |                                                                                                    |            |
| IPv6 address:                                        |                                                                                                    |            |
| Subnet prefix length:                                |                                                                                                    |            |
| Default gateway:                                     |                                                                                                    |            |
| <ul> <li>Obtain DNS server address autom</li> </ul>  | natically                                                                                                    |            |
| Ouse the following DNS server add                    | resses:                                                                                                    |            |
| Preferred DNS server:                                |                                                                                                    |            |
| Alternate DNS server:                                |                                                                                                    |            |
| Validate settings upon exit                          | Advar                                                                                                    | nced       |
|                                                      | ОК                                                                                                    | Cancel     |

Figure 11: Internet Protocol Version 6 Properties Window

Select Use the following IP Address for static IP addressing and enter the details as shown in <u>Figure 12</u>.
 For TCP/IPv4 you can use any IP address between 192.168.1.1 to 192.168.1.255 (excluding 192.168.1.39) that is provided by your IT department.

| Internet Protocol Version 4 (TCP/IPv4)                                                                                | Properties          |
|----------------------------------------------------------------------------------------------------|---------------------|
| General                                                                                                    |                     |
| You can get IP settings assigned auton<br>this capability. Otherwise, you need to<br>for the appropriate IP settings. |                     |
| Obtain an IP address automatical                                                                                      | у                   |
| • Use the following IP address:                                                                                       |                     |
| IP address:                                                                                                    | 192.168.1.2         |
| Subnet mask:                                                                                                    | 255 . 255 . 255 . 0 |
| Default gateway:                                                                                                    | 1                   |
| Obtain DNS server address autom                                                                                       | natically           |
| Output the following DNS server add                                                                                   | resses:             |
| Preferred DNS server:                                                                                                 |                     |
| Alternate DNS server:                                                                                                 | · · ·               |
| Validate settings upon exit                                                                                           | Advanced            |
|                                                                                                    | OK Cancel           |

Figure 12: Internet Protocol Properties Window

- 7. Click OK.
- 8. Click Close.

## 6.4.2 Connecting the Ethernet Port via a Network Hub or Switch

You can connect the Ethernet port of the **VP-445** to the Ethernet port on a network hub or using a straight-through cable with RJ-45 connectors.

6.4.3 Configuring the Ethernet Port

You can set the Ethernet parameters via the embedded Web pages.

# 6.5 Using the Infrared Remote Control Transmitter

You can control the VP-445 from the infrared remote control transmitter:

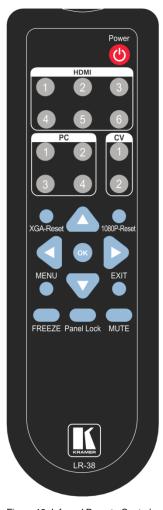

| Keys        | Function                                                                                                    |
|-------------|----------------------------------------------------------------------------------------------------|
| POWER       | Toggle the power save mode<br>ON or OFF                                                                     |
| HDMI        | Select the HDMI input (from 1 to 6)                                                                         |
| PC          | Select the PC input (from 1 to 4)                                                                           |
| PC2         | Select the CV input (from 1 to 2)                                                                           |
| XGA Reset   | Reset the resolution to XGA                                                                                 |
| 1080p Reset | Reset the resolution to 1080p                                                                               |
|             | Four navigation keys<br>When not in the OSD, the left<br>and right arrows also control<br>the output volume |
| ОК          | Press to accept changes<br>Press also to auto adjust the<br>picture (see <u>Section 6.1.1</u> )             |
| MENU        | Enter the OSD menu                                                                                          |
| EXIT        | EXIT the menu                                                                                               |
| FREEZE      | Freeze/unfreeze the output video image                                                                      |
| Panel Lock  | Lock/unlock the front panel buttons                                                                         |
| MUTE        | Toggle between muting<br>(blocking out the sound) and<br>enabling the audio output                          |

Figure 13: Infrared Remote Control Transmitter

# 7 Using the Embedded Web Pages

The **VP-445** can be operated remotely using the embedded Web pages. The Web pages are accessed using a Web browser and an Ethernet connection.

Before attempting to connect:

- Perform the procedures in Section 6.4.
- · Ensure that your browser is supported
- The following operating systems and Web browsers are supported:

| Windows 7 and higher:            |                             |
|----------------------------------|-----------------------------|
| Chrome version 25                | Internet Explorer version 9 |
| Firefox version 19               |                             |
| Mac (PC) Yosemite 10 and higher: |                             |
| Chrome version 51                |                             |
| iOS 8.0 and higher:              |                             |
| Chrome version 47                | Safari N/A                  |
| Android OS 5.0 and higher:       |                             |
| Chrome version 50                |                             |

## 7.1 Browsing the VP-445 Web Pages

There are nine Web pages:

- The Input Select page (see <u>Section 7.2</u>)
- The Device Settings page (see Section 7.3)
- The Output Settings page (See <u>Section7.4</u>)
- The HDCP page (see Section 7.5)
- The EDID page (see <u>Section 7.6</u>)
- The Audio page (see <u>Section 7.7</u>)
- The Advanced page (see <u>Section 7.8</u>)
- RS-232 page (see <u>Section 7.9</u>)
- The About page (see <u>Section 7.10</u>)

To browse the VP-445 Web pages:

- 1. Open your Internet browser.
- 2. Type the IP address of the device in the Address bar of your browser. For example, the default IP address:

🖉 http://192.168.1.39 🗸 🗸

The Input Select Web page appears.

## 7.2 Input Select Page

Figure 14 shows the Input Select page that is also the first Web page. The column on the left shows the Input Select page selected followed by a list of all the other available Web pages. The Video switching area lets you select an input to the outputs.

The model name, FW version and IP address appear on the lower left side of the main page. The lower part of the screen lets you save the settings and upload a saved setting.

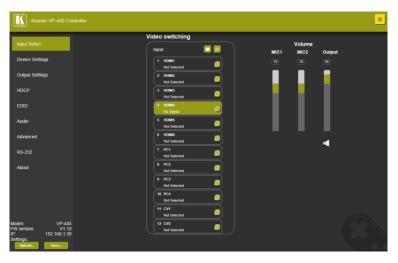

Figure 14: Input Select Page

On the right side you can set the volume of the microphones and the output. The speaker icon (

Use the freeze icon () to freeze a selected input and the blank icon () to display a blank screen.

Click the power icon on the top right-hand side to toggle between normal operation and standby mode. When in standby mode, the icon appears dim:

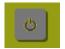

Figure 15: VP-445 Standby Mode

To edit an input button, select that button and click the edit icon (2). The input edit window appears:

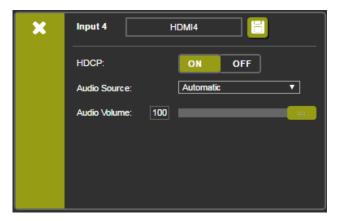

Figure 16: HDMI Input Edit Window

The input edit window lets you set the HDCP, change the name of the input as you want it to appear in the Web page (click  $\square$  to save the name), set the audio source and its volume. Click the exit icon ( $\bigotimes$ ) to exit the window.

Figure 17 shows the PC and CV edit window. Click the exit icon (X) to exit the window.

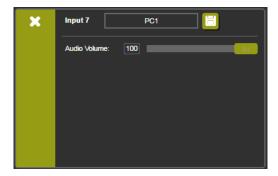

Figure 17: PC and CV Input Edit Window

## 7.3 Device Settings Page

The device Settings page (Figure 18) lets you upgrade the firmware and set the Ethernet parameters.

| Device Settings    |                            |             |
|--------------------|----------------------------|-------------|
| Model:             | VP-445                     |             |
| Serial Number:     | 0000000000000              |             |
| MAC Address:       | 00-1d-56-01-e2-52          |             |
| Firmware Version:  | V1.13                      |             |
| Firmware Update:   | Choose File No file chosen | Upgrade     |
|                    |                            |             |
|                    |                            |             |
| DHCP On            |                            |             |
| DHCP IP Address:   | 0 · 0 · 0 · 0              |             |
| Static IP Address: | 192 · 168 · 1 · 39         |             |
| Gateway:           | 0 · 0 · 0 · 0              |             |
| Subnet:            | 255 - 255 - 0 - 0          |             |
| Control Port:      | 50000                      |             |
|                    |                            |             |
|                    |                            |             |
|                    |                            |             |
| Soft Factory Reset |                            | Set changes |
|                    |                            |             |

Figure 18: Device Settings Page

Any change in the device settings requires confirmation, as illustrated in the example in Figure 19.

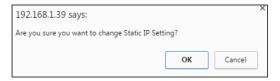

Figure 19: Device Settings Page – Static IP Confirmation.

## 7.3.1 Firmware Upgrade

To upgrade the firmware via the Device Settings page:

- 1. In the Firmware update field click the Choose File button to choose the firmware file.
- 2. Click the Upgrade button.

The new firmware is uploaded:

| Serial Number:         000000000000           MAC Address:         00-1d-56-01-e2-52           Firmware Version:         V1.09           File Upload, Waiting         bin         Uppra           DHCP On         0         0         0         0           Static IP Address:         192-168         1         39         Gateway:         0         0         0         0         0         Subnet:         255-255         0         0         0         0         0         0         0         0         0         0         0         0         0         0         0         0         0         0         0         0         0         0         0         0         0         0         0         0         0         0         0         0         0         0         0         0         0         0         0         0         0         0         0         0         0         0         0         0         0         0         0         0         0         0         0         0         0         0         0         0         0         0         0         0         0         0         0         0 | Model:             |          |      |        |
|----------------------------------------------------------------------------------------------------|--------------------|----------|------|--------|
| Firmware Version:       V1.09         File Upload, Waiting       bin         DHCP On       DHCP IP Address:         DHCP IP Address:       0 · 0 · 0 · 0         Static IP Address:       192 · 168 · 1 · 39         Gateway:       0 · 0 · 0 · 0         Subnet:       255 · 255 · 0 · 0                                                                                                    | Serial Number:     |          |      |        |
| File Upload, Waiting         VP445 all V11         bin         Uppra           DHCP On         DHCP IP Address:         0 · 0 · 0 · 0         Static IP Address:         192 · 168 · 1 · 39           Gateway:         0 · 0 · 0 · 0         Subnet:         255 · 255 · 0 · 0         0                                                                                                    | MAC Address:       |          |      |        |
| File Upload, Waiting         DHCP On         DHCP IP Address:       0 · 0 · 0 · 0         Static IP Address:       192 · 168 · 1 · 39         Gateway:       0 · 0 · 0 · 0         Subnet:       255 · 255 · 0 · 0                                                                                                    | Firmware Version:  | V1.09    |      |        |
| DHCP IP Address:       0 · 0 · 0 · 0         Static IP Address:       192 · 168 · 1 · 39         Gateway:       0 · 0 · 0 · 0         Subnet:       255 · 255 · 0 · 0                                                                                                    | File Upload        | ,Waiting | _V11 | Upgrad |
| Static IP Address:       192 · 168 · 1 · 39         Gateway:       0 · 0 · 0 · 0         Subnet:       255 · 255 · 0 · 0                                                                                                    |                    |          |      |        |
| Gateway: $0 \cdot 0 \cdot 0 \cdot 0$ Subnet: $255 \cdot 255 \cdot 0 \cdot 0$                                                                                                    | DHCP IP Address:   |          |      |        |
| Subnet: 255 · 255 · 0 · 0                                                                                                    | Static IP Address: |          |      |        |
|                                                                                                    | Gateway:           |          |      |        |
| Control Port: 50000                                                                                                    | Subnet:            |          |      |        |
|                                                                                                    |                    |          |      |        |
|                                                                                                    | Control Port:      |          |      |        |
|                                                                                                    | Control Port:      |          |      |        |

Figure 20: Device Settings Page - Uploading the New Firmware File

3. Once the file is uploaded follow the instructions on the Web page:

The new firmware is uploaded:

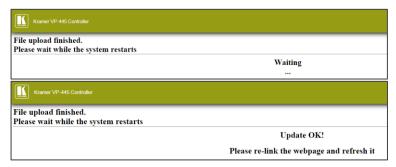

Figure 21: Device Settings Page - Uploading Process

- 4. After restarting the system upload the Web page once again.
- Verify that the new version appears on the lower left corner of the Web page:

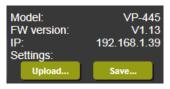

Figure 22: Device Settings Page - New Firmware Updated

# 7.4 Output Settings Page

| Output Settings |     |                          |
|-----------------|-----|--------------------------|
| Resolution      |     | 1280x720P 60             |
| Size            |     | Best Fit                 |
| Picture         |     |                          |
| Contrast        | 30  |                          |
| Brightness      | 30  |                          |
| Red             | 512 |                          |
| Green           | 512 |                          |
| Blue            | 512 |                          |
| Hue             | 30  |                          |
| Saturation      | 30  |                          |
| Sharpness       | 10  |                          |
| Noise Reduction |     | OFF                      |
| Finetune        |     |                          |
|                 |     | Auto Adjust              |
| H-Position      | 0   |                          |
| V-Position      | 0   |                          |
| Phase           | 0   |                          |
| Clock           | 0   |                          |
| WXGA/XGA        |     | XGA                      |
|                 |     | Reset fine-tune settings |
|                 |     |                          |
|                 |     |                          |

Figure 23 shows the Output Settings page:

Figure 23: Output Settings Page

The output settings include the Resolution and Size of the image, the picture settings, and the Finetune items (which are enabled for VGA inputs).

# 7.5 HDCP Page

The HDCP page lets you set the HDCP on the output (follow input or follow output) and the HDCP status for each of the HDMI inputs. <u>Figure 24</u> shows the HDCP page:

| НДСР          |       |        |
|---------------|-------|--------|
| On Output     |       |        |
| HDMI Output1: | Input | Output |
| HDMI Output2: | Input | Output |
| On Input      |       |        |
| 01.HDMI1      | ON    | OFF    |
| 02.HDMI2      | ON    | OFF    |
| 03.HDMI3      | ON    | OFF    |
| 04.HDMI4      | ON    | OFF    |
| 05.HDMI5      | ON    | OFF    |
| 06.HDMI6      | ON    | OFF    |
|               |       |        |
|               |       |        |
|               |       |        |
|               |       |        |
|               |       |        |
|               |       |        |
|               |       |        |
|               |       |        |

Figure 24: HDCP Page

## 7.6 EDID Page

The EDID page lets you copy a selected resolution (Native Timing) or the default resolution (HDMI or VGA) to one or more selected inputs.

| D              |      |          |
|----------------|------|----------|
| Read from:     |      | Copy to: |
| Outputs:       |      | Inputs   |
| HDMI OUT1      |      |          |
| HDMI OUT2      |      | HDMI 1   |
| Native timing: |      | HDMI 2   |
| 1024x768@60    |      |          |
| 1280x800@60    |      | HDMI 3   |
| 1280x1024@60   |      | HDMI 4   |
| 1366x768@60    |      |          |
| 1440x900@60    | Сору | HDMI 5   |
| 1400x1050@60   |      | НДМІ 6   |
| 1600x900@60    | NONE |          |
| 1600x1200@60   | to   | PC1      |
| 1680x1050@60   | NONE | PC2      |
| 1920x1200@60RB |      |          |
| 720p50         |      | PC3      |
| 720p60         |      | PC4      |
| 1080p50        |      | PC4      |
| Default:       |      |          |
| Default-HDMI   |      |          |
| Default-VGA    |      |          |
| Browse         |      |          |

Figure 25: EDID Page

<u>Figure 26</u> shows how to select a resolution from the Native Timing list and select one or more inputs. To copy, click the **Copy** button:

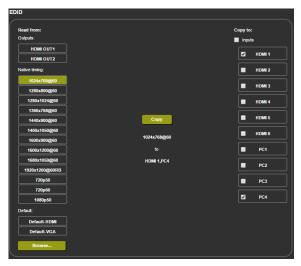

Figure 26: EDID Page - Copying a Selected Input Resolution

The EDID page displays the machine name, selected resolution, audio channels and deep color support.

After clicking **Copy**, the EDID page shows the copy EDID results:

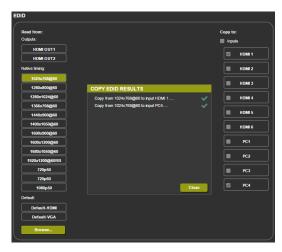

Figure 27: EDID Page - Copying EDID Results

Click Close to complete the EDID procedure.

In the same way you can read the EDID from one of the outputs. To do so, select an output and click Copy:

| EDID           |                                |                                         |          |
|----------------|--------------------------------|-----------------------------------------|----------|
|                |                                |                                         |          |
| Read from:     |                                |                                         | Copy to: |
| Outputs:       |                                |                                         | Inputs   |
| HDMI OUT1      | Name:                          | DELL P2210                              | HDMI 1   |
| HDMI OUT2      | Resolution:                    | 1680X1050P59.88                         |          |
| Native timing: | Audio Channels:<br>Deep Color: | Refer To Stream Header<br>Not supported | HDMI 2   |
| 1024x768@60    |                                |                                         | HDMI 3   |
| 1280x800@60    |                                |                                         |          |
| 1280x1024@60   |                                |                                         | HDMI 4   |
| 1366x768@60    |                                |                                         |          |
| 1440x900@60    |                                | Сору                                    | HDMI 5   |
| 1400x1050@60   |                                |                                         | HDMI 6   |
| 1600x900@60    | •                              | HDMI OUT1                               |          |
| 1600x1200@60   |                                |                                         | PC1      |
| 1680x1050@60   | нс                             | DMI 1,HDMI 5                            | PC2      |
| 1920x1200@60RB |                                |                                         |          |
| 720p50         |                                |                                         | PC3      |
| 720p60         |                                |                                         |          |
| 1080p50        |                                |                                         | PC4      |
| Default:       |                                |                                         |          |
| Default-HDMI   |                                |                                         |          |
| Default-VGA    |                                |                                         |          |
| Browse         |                                |                                         |          |

Figure 28: EDID Page - Copying EDID from an Output

## 7.7 Audio Page

The Audio page lets you define the audio parameters for each input separately, microphone inputs (Mic 1 and Mic 2), and outputs (1 and 2 together), as illustrated in <u>Figure 29</u>. You can set the DRC on or off as well as the bass treble and loudness.

The Audio page also enables you to set mute follow freeze and lip sync as well as the audio source (automatic, analog or embedded for the HDMI inputs) and volume level for each input.

| Audio setting |          |       |                    |      | Volume |          |
|---------------|----------|-------|--------------------|------|--------|----------|
| Mutes when vi | deo free | ezes: | ON OFF             | Mic1 | Mic2   | 0        |
| Delay:        |          |       | Off 🔻              | MICT | WIG2   | Output   |
| Input         |          |       | Source             | 70   | 70     | 85       |
| 01.HDMI1      | 100      |       | Automatic <b>v</b> | _    |        | _        |
| 02.HDMI2      | 100      |       | Automatic <b>v</b> |      |        |          |
| 03.HDMI3      | 100      |       | Automatic <b>v</b> |      |        |          |
| 04.HDMI4      | 100      |       | Automatic          | 1    | 1      |          |
| 05.HDMI5      | 100      | _     | Automatic          |      |        |          |
| 06.HDMI6      | 100      |       | Automatic <b>v</b> | _    |        |          |
| 07.PC1        | 100      |       |                    | _    |        |          |
| 08.PC2        | 100      | _     |                    |      |        |          |
| 09.PC3        | 100      |       |                    | _    |        |          |
| 10.PC4        | 100      |       |                    | _    |        |          |
| 11.CV1        | 100      |       |                    |      |        |          |
| 12.CV2        | 100      |       |                    |      |        |          |
| Mic Setting   | s        |       |                    |      |        | <b>I</b> |
| Mic Mode:     |          |       | Talkover <b>v</b>  |      |        |          |
| Mic Select    |          |       | Mic 1 🔻            |      |        |          |
| Depth:        | 100      |       |                    |      |        |          |
| Trigger:      | 0        |       |                    |      |        |          |
| Attack time:  | 1        |       |                    |      |        |          |
| Hold time:    | 1        |       |                    |      |        |          |
| Release time: | 1        |       |                    |      |        |          |
| Settings      |          |       |                    |      |        |          |
| DRC:          |          |       | Off ▼              |      |        |          |
| Bass:         | 0        |       |                    |      |        |          |
| Treble:       | 0        |       |                    |      |        |          |
| Loudness:     |          |       | Off 🔻 🖯            |      |        |          |

Figure 29: Audio Page

#### 7.8 Advanced Page

The Advanced page lets you set the auto sync off speed (either slow or fast) or disable it (Off), set the auto switching to Off, Auto Scan or HDMI Last connected, set the input priority to PC or HDMI (once the auto scan is enabled), and set the Lock Mode, see Figure 30.

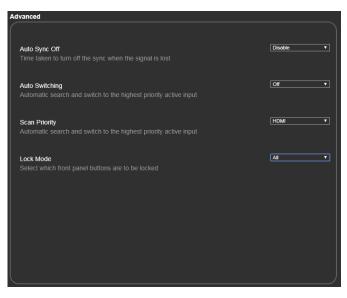

Figure 30: Advanced Page

## 7.9 RS-232 Page

The RS-232 lets you set RS-232 to control **VP-445** or to control an external device, for example a projector that is connected to the output or any other RS-232 controlled device.

| RS-232                     |                      |               |                     |     |
|----------------------------|----------------------|---------------|---------------------|-----|
| Use RS-232 Port for contro | lof                  | External Devi | ce 🔽                |     |
| RS-232 control of E        | xternal Device       |               |                     |     |
| RS-232 configuration       | on                   |               |                     |     |
| Baud Rate:                 | 9600 🗸               |               |                     |     |
| Data Bits:                 | 8 🗸                  |               |                     |     |
| Parity:                    | NONE                 |               |                     |     |
| Stop Bits:                 | 1 🔽                  |               |                     |     |
|                            |                      |               |                     |     |
| External Device co         | mmands configuration |               |                     |     |
| Command                    | Description          | Trigger       | Delay(sec)HexEnable |     |
|                            |                      | 5V On         | 30                  | Add |
|                            |                      |               |                     |     |
|                            |                      |               |                     |     |
|                            |                      |               |                     |     |
|                            |                      |               |                     |     |
|                            |                      |               |                     |     |
|                            |                      |               |                     |     |
|                            |                      |               |                     |     |
|                            |                      |               |                     |     |
|                            |                      |               |                     |     |

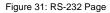

To control an external device via VP-445:

- Connect the RS-232 port on the VP-445 to the RS-232 port of an external device (for example, a projector connected to HDMI OUT 2).
- Open the embedded Web page (see <u>Section 7.1</u>) and select the RS-232 page.
- 3. Set Use RS-232 Port for control of to External Device.
- 4. Set the RS-232 configuration of the external device.

 Type in a projector command, description and set the trigger (when no-sync is detected for 30 seconds, the projector powers down):

| External Device commands configuration |                         |                  |                     |     |  |  |
|----------------------------------------|-------------------------|------------------|---------------------|-----|--|--|
| Command                                | Description             | Trigger          | Delay(sec)HexEnable |     |  |  |
| poweroff                               | shut down the projector | No Sync/No Clock | ✓ 30                | Add |  |  |

Figure 32: RS-232 Page - Writing a Command

6. Click Add:

| External Device commands configuration |                         |                  |                     |  |  |
|----------------------------------------|-------------------------|------------------|---------------------|--|--|
| Command                                | Description             | Trigger<br>5V On | Delay(sec)HexEnable |  |  |
| poweroff                               | shut down the projector | No Sync/No Clock | 30 🔳 🖬 Delete Test  |  |  |

Figure 33: RS-232 Page - Adding the Command

- 7. Click Test (you can also delete the command).
- 8. In the same way type as many commands as required.

#### 7.10 About Page

The **VP-445** About page lets you view the Web page version and Kramer Electronics Ltd details.

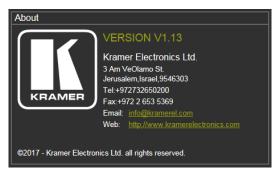

Figure 34: About Page

# 8 Technical Specifications

| Inputs:                        | 6 HDMI connectors (HDMI, HDCP version 1.4)                                                                                                    |
|--------------------------------|----------------------------------------------------------------------------------------------------|
|                                | 4 VGA on a 15-pin HD connector                                                                                                    |
|                                | 2 CV on RCA connectors                                                                                                    |
|                                | Unbalanced stereo audio on 12 3-pin terminal block<br>connectors                                                                                                    |
|                                | 2 Mic on 6mm jack connectors (with selectable 48V phantom power)                                                                                                    |
| Outputs:                       | 2 HDMI connectors (HDMI, HDCP version 1.4)                                                                                                    |
|                                | 1 S/PDIF on an RCA connector                                                                                                    |
|                                | Balanced stereo audio on a 5-pin terminal block connector                                                                                                    |
| Bandwidth:                     | Up to 1080p, UXGA                                                                                                    |
| Switching Time Between Inputs: | 2 to 3 seconds                                                                                                    |
| Video Latency:                 | Less than 2 frames                                                                                                    |
| Input Color Depth:             | Up to 12-bit                                                                                                    |
| Output Resolutions:            | Native, 640x480 @60Hz, 800x600 @60Hz, 1024x768 @60Hz,<br>1280x768 @60Hz, 1360x768 @60Hz, 1280x720 @60Hz,<br>1280x800 @60Hz, 1280x1024 @60Hz, 1440x900 @60Hz,<br>1400x1050 @60Hz, 1680x1050 @60Hz, 1600x1200 @60Hz,<br>1920x1080 @60Hz, 1920x1200 @60Hz, 480p @60Hz, 720p<br>@60Hz, 1080i @60Hz, 1080p @60Hz, 576p @50Hz, 720p<br>@50Hz, 1080i @50Hz, 1080p @50Hz |
| Controls                       | HDMI 1 to HDMI 6, PC 1 to PC 4 and CV 1 to CV 2 input<br>selector buttons;<br>Freeze, mute buttons;<br>Menu and navigation buttons,<br>Reset to XGA/1080p and lock buttons,<br>RS-232, IR, Ethernet (OSD and Web pages)                                                                                                    |
| Power Consumption:             | 100-240V AC, 30VA max.                                                                                                    |
| Operating Temperature:         | 0° to +40°C (32° to 104°F)                                                                                                    |
| Storage Temperature:           | -40° to +70°C (-40° to 158°F)                                                                                                    |
| Humidity:                      | 10% to 90%, RHL non-condensing                                                                                                    |
| Dimensions:                    | 19" x 7" x 1U (W, D, H) rack mountable                                                                                                    |
| Weight:                        | 1.8kg (4lbs) approx.                                                                                                    |
| Included Accessories:          | Power cord, rack ears, IR remote control                                                                                                    |
| 0 10 11 11 11                  | ge without notice at www.kramerav.com                                                                                                    |

## 8.1 Default Communication Parameters

| RS-232                                                                         |                                                          |                         |  |  |
|--------------------------------------------------------------------------------|----------------------------------------------------------|-------------------------|--|--|
| Baud Rate:                                                                     | 9,600                                                    |                         |  |  |
| Data Bits:                                                                     |                                                          | 8                       |  |  |
| Stop Bits:                                                                     |                                                          | 1                       |  |  |
| Parity:                                                                        |                                                          | None                    |  |  |
| Ethernet                                                                       |                                                          |                         |  |  |
| To reset the IP settings the option to YES and p                               | to the factory reset values go to: Menu-><br>press Enter | Factory-> RESET->Change |  |  |
| IP Address:                                                                    | 192.168.1.39                                             |                         |  |  |
| Subnet mask:                                                                   | 255.255.0.0                                              |                         |  |  |
| Default gateway:                                                               | 0.0.0.0                                                  |                         |  |  |
| Default TCP Port #:                                                            | 5000                                                     |                         |  |  |
| Full Factory Reset                                                             |                                                          |                         |  |  |
| OSD Go to: Menu-> Factory-> RESET->Change the option to YES and<br>press Enter |                                                          |                         |  |  |
| RS-232/Ethernet (TCP) Command Protocol                                         |                                                          |                         |  |  |
| Command Format: ASCII protocol 3000                                            |                                                          |                         |  |  |
| Example (Route the vid                                                         | eo HDMI3 input to the output ports):                     | #ROUTE 1,1,3 <cr></cr>  |  |  |

## 8.2 Input Resolutions

| Resolution/Refresh Rate   | Composite | PC  | HDMI |
|---------------------------|-----------|-----|------|
| 4801/5761                 | Yes       |     |      |
| 480P/576P                 |           |     | Yes  |
| 720P@(50/60)              |           |     | Yes  |
| 10801@(50/60)             |           |     | Yes  |
| 1080P@(50/60)             |           |     | Yes  |
| 1080P@(24/25/30)          |           |     | Yes  |
| VGA@(60/67/72/75/85)      |           |     | Yes  |
| SVGA@(56/60/72/75)        |           | Yes | Yes  |
| XGA@(60/70/75)            |           | Yes | Yes  |
| SXGA@(60/75)              |           | Yes | Yes  |
| 1280X960@60               |           | Yes | Yes  |
| 1280x720@60               |           |     | Yes  |
| 1920X1080@60              |           | Yes | Yes  |
| UXGA@60 ( 1600X1200 )     |           | Yes | Yes  |
| WXGA@60(1280x800)         |           | Yes | Yes  |
| WXGA+@60(1440x900)        |           | Yes | Yes  |
| WXGA@60(1366x768)         |           | Yes | Yes  |
| SXGA+@60(1400x1050)       |           | Yes | Yes  |
| 1600X900@60 RB            |           | Yes | Yes  |
| WSXGA@60 RB(1680x1050 RB) |           | Yes | Yes  |

## 9 The RS-232/Ethernet (TCP) Communication Protocol

The **VP-445** Presentation Switcher/Scaler can be operated using the Kramer Protocol 3000 serial commands. The command framing varies according to how you interface with the **VP-445**. In the following example, a basic video input switching command that routes a layer 1 video signal to HDBT out 1 from HDMI input 2 (ROUTE 1, 1, 2), is entered as follows:

• Terminal communication software, such as Hercules:

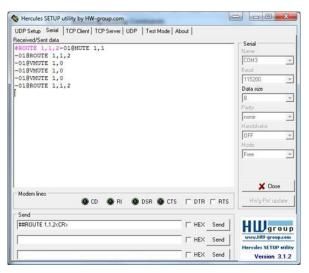

The framing of the command varies according to the terminal communication software. This command is used for demonstration purposes only and its syntax may vary per device.

K-Touch Builder (Kramer software):

| 'Device Code (17)' PROPERTIES |                  |           |  |
|-------------------------------|------------------|-----------|--|
| name                          | Device Code (17) | <u>82</u> |  |
| data                          | #ROUTE 1,1,2\x0D | 82        |  |

K-Config (Kramer configuration software):

| Command Syntax      | Display Command as | C Hex | C Decimal | ASCII |
|---------------------|--------------------|-------|-----------|-------|
| "#ROUTE 1,1,2",0x0D |                    |       | Set       | Clear |

All the examples provided in this section are based on using the Kramer K-Config software.

You can enter commands directly using terminal communication software (e.g., Hercules) by connecting a PC to the serial or Ethernet port on the **VP-445**. To enter  $\overline{CR}$  press the Enter key ( $\overline{LF}$  is also sent but is ignored by the command parser).

Commands sent from various non-Kramer controllers (e.g., Crestron) may require special coding for some characters (such as, /x##). For more information, refer to your controller's documentation.

For more information about:

- Using Protocol 3000 commands, see Section 9.1
- General syntax used for Protocol 3000 commands, see Section 9.2
- Protocol 3000 commands available for the VP-445, see Section 9.3

#### 9.1 Understanding Protocol 3000

Protocol 3000 commands are structured according to the following:

- **Command –** A sequence of ASCII letters (A-z, a-z and -). A command and its parameters must be separated by at least one space.
- Parameters A sequence of alphanumeric ASCII characters (0-9, A-Z, a-z and some special characters for specific commands). Parameters are separated by commas.
- Message string Every command entered as part of a message string begins with a message starting character and ends with a message closing character.

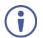

A string can contain more than one command. Commands are separated by a pipe (1) character.

The maximum string length is 64 characters.

- Message starting character:
  - # For host command/query
  - ~ For device response
- Device address K-NET Device ID followed by @ (optional, K-NET only)
- Query sign ? follows some commands to define a query request
- Message closing character:
  - CR Carriage return for host messages (ASCII 13)
  - CR LF Carriage return for device messages (ASCII 13) and line-feed (ASCII 10)
- Command chain separator character Multiple commands can be chained in the same string. Each command is delimited by a pipe character (+). When chaining commands, enter the message starting character and the message closing character only at the beginning and end of the string.

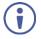

Spaces between parameters or command terms are ignored. Commands in the string do not execute until the closing character is entered. A separate response is sent for every command in the chain.

## 9.2 Kramer Protocol 3000 Syntax

The Kramer Protocol 3000 syntax uses the following delimiters:

- CR = Carriage return (ASCII 13 = 0x0D)
- LF = Line feed (ASCII 10 = 0x0A)
- SP = Space (ASCII 32 = 0x20)

Some commands have short name syntax in addition to long name syntax to enable faster typing. The response is always in long syntax.

The Protocol 3000 syntax is in the following format:

Host Message Format:

| Start | Address (optional) | Body    | Delimiter |
|-------|--------------------|---------|-----------|
| #     | Device_id@         | Message | CR        |

 Simple Command – Command string with only one command without addressing:

| Start | Body                                | Delimiter |
|-------|-------------------------------------|-----------|
| #     | Command SP Parameter_1,Parameter_2, | CR        |

#### Command String – Formal syntax with command concatenation and addressing:

| Start | Address    | Body                                                                                                    | Delimiter |
|-------|------------|----------------------------------------------------------------------------------------------------|-----------|
| #     | Device_id@ | Command_1 Parameter1_1,Parameter1_2, <br>Command_2 Parameter2_1,Parameter2_2, <br>Command_3<br>Parameter3_1,Parameter3_2, | CR        |

#### Device Message Format:

| Start | Address (optional) | Body    | Delimiter |
|-------|--------------------|---------|-----------|
| ~     | Device_id@         | Message | CR LF     |

#### • Device Long Response – Echoing command:

| Start | Address (optional) | Body                              | Delimiter |
|-------|--------------------|-----------------------------------|-----------|
| ~     | Device_id@         | Command SP [Param1,Param2] result | CR LF     |

## 9.3 Protocol 3000 Commands

This section includes the following commands:

- System Commands (see Section 9.3.1)
- Switching/Routing Commands (see Section 9.3.2)
- Video Commands (see Section 9.3.2.2)
- Audio Commands (see Section 9.3.4)
- Communication Commands (see <u>Section 9.3.5</u>)

#### 9.3.1 System Commands

| Command    | Description                                    |
|------------|------------------------------------------------|
| #          | Protocol handshaking (system mandatory)        |
| BUILD-DATE | Get device build date (system mandatory)       |
| FACTORY    | Reset to factory default configuration         |
| HELP       | Get command list (system mandatory)            |
| MODEL      | Get device model (system mandatory)            |
| PROT-VER   | Get device protocol version (system mandatory) |
| RESET      | Reset device (system mandatory)                |
| SN         | Get device serial number (system mandatory)    |
| VERSION    | Get device firmware version (system mandatory) |
| DISPLAY    | Get output HPD status (system)                 |
| HDCP-MOD   | Set/get HDCP mode (system)                     |
| LOCK-FP    | Get front panel lock state (system)            |

#### 9.3.1.1 #

| Functions                                                                                                    |                      | Permission | Transparency |
|----------------------------------------------------------------------------------------------------|----------------------|------------|--------------|
| Set:                                                                                                    | #                    | End User   | Public       |
| Get:                                                                                                    | -                    | -          | -            |
| Description                                                                                                    |                      | Syntax     |              |
| Set:                                                                                                    | Protocol handshaking | #CR        |              |
| Get:                                                                                                    | -                    | -          |              |
| Response                                                                                                    |                      |            |              |
| ~nn@sp <b>or</b>                                                                                                    | CR LF                |            |              |
| Notes                                                                                                    |                      |            |              |
| Validates the Protocol 3000 connection and gets the machine number<br>Step-in master products use this command to identify the availability of a device |                      |            |              |
| K-Config Example                                                                                                    |                      |            |              |
| "#", 0x0D                                                                                                    |                      |            |              |

#### 9.3.1.1 BUILD-DATE

| Functions                                           |                                                                                                    | Permission     | Transparency |
|-----------------------------------------------------|----------------------------------------------------------------------------------------------------|----------------|--------------|
| Set:                                                | BUILD-DATE                                                                                                    | End User       | -            |
| Get:                                                | -                                                                                                    | -              | -            |
| Description                                         |                                                                                                    | Syntax         |              |
| Set:                                                |                                                                                                    |                |              |
| Get:                                                | get device build date                                                                                                    | #BUILD-DATE?CR |              |
| Response                                            |                                                                                                    |                |              |
| ~nn@ <b>BUILI</b>                                   | D-DATESPdateSPtimeCR LF                                                                                                    |                |              |
| Parameters                                          |                                                                                                    |                |              |
|                                                     | <pre>date - Format: YYYY/MM/DD where YYYY = Year, MM = Month, DD = Day time - Format: hh:mm:ss where hh = hours, mm = minutes, ss = seconds</pre> |                |              |
| K-Config Example                                    |                                                                                                    |                |              |
| Read the device build date:<br>"#BUILD-DATE?", 0x0D |                                                                                                    |                |              |

#### 9.3.1.1 FACTORY

| Functions                                                                                                    |                                                | Permission | Transparency |  |
|----------------------------------------------------------------------------------------------------|------------------------------------------------|------------|--------------|--|
| Set:                                                                                                    | FACTORY                                        | End User   | Public       |  |
| Get:                                                                                                    | -                                              | -          | -            |  |
| Description                                                                                                    |                                                | Syntax     |              |  |
| Set:                                                                                                    | Reset device to factory defaults configuration | #FACTORYCR |              |  |
| Get:                                                                                                    | -                                              | -          |              |  |
| Response                                                                                                    |                                                |            |              |  |
| ~nn@factorySPOKCR_LF                                                                                                    |                                                |            |              |  |
| Notes                                                                                                    |                                                |            |              |  |
| This command deletes all user data from the device. The deletion can take some time.<br>Your device may require powering off and powering on for the changes to take effect. |                                                |            |              |  |
| K-Config Example                                                                                                    |                                                |            |              |  |
| Reset the device to its factory default configuration:<br>"#FACTORY", 0x0D                                                                                                   |                                                |            |              |  |

#### 9.3.1.1 HELP

| Functions                                                                                                    |                                               | Permission                             | Transparency |
|----------------------------------------------------------------------------------------------------|-----------------------------------------------|----------------------------------------|--------------|
| Set:                                                                                                    | -                                             | -                                      | -            |
| Get:                                                                                                    | HELP                                          | End User                               | Public       |
| Description                                                                                                    |                                               | Syntax                                 |              |
| Set:                                                                                                    | -                                             | -                                      |              |
| Get:                                                                                                    | Get command list or help for specific command | 1. #HELPCR<br>2. #HELPSPCOMMAND_NAMECR |              |
| Response                                                                                                    |                                               |                                        |              |
| 1. Multi-line: ~nn@Device available protocol 3000 commands:CR LFcommand,SF<br>commandCR LF<br>2. Multi-line: ~nn@HELPSPcommand:CR LFdescriptionCR LFUSAGE:usageCR LF |                                               |                                        |              |
| Parameters                                                                                                    |                                               |                                        |              |
| COMMAND_N                                                                                                    | AME - name of a specific command              |                                        |              |
| Notes                                                                                                    |                                               |                                        |              |
| To get help for a specific command use: HELPSPCOMMAND_NAMECR_LF                                                                                                    |                                               |                                        |              |
| K-Config Example                                                                                                    |                                               |                                        |              |
| "#HELP",0x0D                                                                                                    |                                               |                                        |              |

#### 9.3.1.2 MODEL

| Functions                                                                                                    |                                            | Permission | Transparency |  |
|----------------------------------------------------------------------------------------------------|--------------------------------------------|------------|--------------|--|
| Set:                                                                                                    | -                                          | -          | -            |  |
| Get:                                                                                                    | MODEL?                                     | End User   | Public       |  |
| Description                                                                                                    |                                            | Syntax     |              |  |
| Set:                                                                                                    | -                                          | -          |              |  |
| Get:                                                                                                    | Get device model                           | #MODEL?CR  |              |  |
| Response                                                                                                    |                                            |            |              |  |
| ~nn@model                                                                                                    | SPmodel_nameCR LF                          |            |              |  |
| Parameters                                                                                                    | Parameters                                 |            |              |  |
| model_nam                                                                                                    | e – String of up to 19 printable ASCII cha | ars        |              |  |
| Notes                                                                                                    |                                            |            |              |  |
| This command identifies equipment connected to Step-in master products and notifies of identity changes to the connected equipment. The Matrix saves this data in memory to answer REMOTE-INFO requests |                                            |            |              |  |
| K-Config Example                                                                                                    |                                            |            |              |  |
| Get device model:<br>"#MODEL?", 0x0D                                                                                                    |                                            |            |              |  |

#### 9.3.1.3 PROTV-ER

| Functions                                       |                                              | Permission           | Transparency |
|-------------------------------------------------|----------------------------------------------|----------------------|--------------|
| Set:                                            | -                                            | -                    | -            |
| Get:                                            | PROT-VER?                                    | End User             | Public       |
| Description                                     |                                              | Syntax               |              |
| Set:                                            | -                                            | -                    |              |
| Get:                                            | Get protocol version                         | <b>#prot-ver?</b> CR |              |
| Response                                        |                                              |                      |              |
| ~nn@prot-                                       | VERSP3000:versionCR LF                       |                      |              |
| Parameters                                      |                                              |                      |              |
| Version -                                       | Format: $xx$ , $xx$ where X is a decimal dig | it                   |              |
| K-Config Example                                |                                              |                      |              |
| Get the protocol version:<br>"#PROT-VER?", 0x0D |                                              |                      |              |

#### 9.3.1.1 RESET

| Functions                                                                                                    |              | Permission    | Transparency |  |
|----------------------------------------------------------------------------------------------------|--------------|---------------|--------------|--|
| Set:                                                                                                    | RESET        | Administrator | Public       |  |
| Get:                                                                                                    | -            | -             | -            |  |
| Description                                                                                                    |              | Syntax        |              |  |
| Set:                                                                                                    | Reset device | #RESETCR      |              |  |
| Get:                                                                                                    | -            | -             |              |  |
| Response                                                                                                    |              |               |              |  |
| ~nn@RESEI                                                                                                    | SPOKCR LF    |               |              |  |
| Notes                                                                                                    | Notes        |               |              |  |
| To avoid locking the port due to a USB bug in Windows, disconnect USB connections immediately after<br>running this command. If the port was locked, disconnect and reconnect the cable to reopen the port. |              |               |              |  |
| K-Config Example                                                                                                    |              |               |              |  |
| Reset the device:<br>"#RESET?", 0x0D                                                                                                    |              |               |              |  |

#### 9.3.1.2 SN

| Functions                                   |                                                     | Permission | Transparency |
|---------------------------------------------|-----------------------------------------------------|------------|--------------|
| Set:                                        | -                                                   | -          | -            |
| Get:                                        | SN?                                                 | End User   | Public       |
| Description                                 |                                                     | Syntax     |              |
| Set:                                        | -                                                   | -          |              |
| Get:                                        | Get device serial number                            | #SN?CR     |              |
| Response                                    |                                                     |            |              |
| ~nn@ <b>sn</b> SP                           | serial_numberCR LF                                  |            |              |
| Parameters                                  |                                                     |            |              |
| serial_nu                                   | serial_number - 14 decimal digits, factory assigned |            |              |
| K-Config Example                            |                                                     |            |              |
| Get device serial number:<br>``#SN?'', 0x0D |                                                     |            |              |

#### 9.3.1.3 VERSION

| Functions                                                                                  |                           | Permission  | Transparency |  |
|--------------------------------------------------------------------------------------------|---------------------------|-------------|--------------|--|
| Set:                                                                                       | -                         | -           | -            |  |
| Get:                                                                                       | VERSION?                  | End User    | Public       |  |
| Description                                                                                |                           | Syntax      |              |  |
| Set:                                                                                       |                           | -           |              |  |
| Get:                                                                                       | Get version number        | #VERSION?CR |              |  |
| Response                                                                                   |                           |             |              |  |
| ~nn@versi                                                                                  | ONSPfirmware_versionCR_LF |             |              |  |
| Parameters                                                                                 |                           |             |              |  |
| firmware_version - Format: xx.xx.xxx where the digits group are: major.minor.build version |                           |             |              |  |
| K-Config Example                                                                           |                           |             |              |  |
| Get the firmware version number:<br>"#VERSION?", 0x0D                                      |                           |             |              |  |

#### 9.3.1.4 DISPLAY

| Functions                                                                                                    |                       | Permission      | Transparency |  |
|----------------------------------------------------------------------------------------------------|-----------------------|-----------------|--------------|--|
| Set:                                                                                                    | -                     | -               | -            |  |
| Get                                                                                                    | DISPLAY?              | End User        | System       |  |
| Description                                                                                                    |                       | Syntax          |              |  |
| Set:                                                                                                    | -                     | -               |              |  |
| Get:                                                                                                    | Get output HPD status | #DISPLAY?SPP1CR |              |  |
| Response                                                                                                    |                       |                 |              |  |
| ~nn@DISP                                                                                                    | LAYSPP1CR LF          |                 |              |  |
| Parameters                                                                                                    |                       |                 |              |  |
| P1 – Output number: 0 (HDMI 1), 1 (HDMI2)                                                                                                    |                       |                 |              |  |
| Response triggers                                                                                                    |                       |                 |              |  |
| <ul> <li>After execution, response is sent to the com port from which the Get was received</li> <li>Response is sent after every change in output HPD status ON to OFF</li> <li>Response is sent after every change in output HPD status OFF to ON and ALL parameters (new EDID, etc.) are stable and valid</li> </ul> |                       |                 |              |  |
| K-Config Example                                                                                                    |                       |                 |              |  |
| Get the output HPD status of HDMI 1:                                                                                                    |                       |                 |              |  |
| "#DISPLAY? 1",0x0D                                                                                                    |                       |                 |              |  |

#### 9.3.1.5 HDCP-MOD

| Functio                                                                                                    | ons                                                                                                    | Permission                   | Transparency             |  |
|----------------------------------------------------------------------------------------------------|----------------------------------------------------------------------------------------------------|------------------------------|--------------------------|--|
| Set:                                                                                                    | HDCP-MOD                                                                                                    | Administrator                | Public                   |  |
| Get:                                                                                                    | HDCP-MOD?                                                                                                    | End User                     | System                   |  |
| Descrip                                                                                                    | otion                                                                                                    | Syntax                       |                          |  |
| Set:                                                                                                    | Set HDCP mode                                                                                                    | #HDCP-MODSPP1, P2, P3        | CR                       |  |
| Get:                                                                                                    | Get HDCP mode                                                                                                    | #HDCP-MOD?SPP1, P2CR         |                          |  |
| Respor                                                                                                    | ise                                                                                                    |                              |                          |  |
| Set / Ge                                                                                                    | et: ~nn@HDCP-MODSP P1, P2, P3CR LF                                                                                                    |                              |                          |  |
| Parame                                                                                                    | eters                                                                                                    |                              |                          |  |
| P2 – Sc<br>P3 – Sta                                                                                                    | <ul> <li>P1 – Input or Output: 0 (Input), 1 (Output)</li> <li>P2 – Scaler for Input: 0-5 (HDMI 1 - HDMI 6) and scaler for output 0-1 (HDMI 1, HDMI 2)</li> <li>P3 – status for Input: 0 (Off), 1 (On) and status for Output: 2 (Follow In), 3 (Follow Out)</li> </ul> |                              |                          |  |
|                                                                                                    | nse triggers<br>esponse is sent to the com port from which the                                                                                                    | Set (before execution) / Get | command was received     |  |
|                                                                                                    | esponse is sent to all com ports after executio<br>evice (button press, device menu and similar)                                                                                                    |                              | y other external control |  |
| Notes                                                                                                    |                                                                                                    |                              |                          |  |
| Set HDCP working mode <b>on device input</b> :<br>HDCP supported – HDCP_ON [default]<br>HDCP not supported – HDCP OFF<br>HDCP support changes following detected sink – MIRROR OUTPUT |                                                                                                    |                              |                          |  |
| K-Config Example                                                                                                    |                                                                                                    |                              |                          |  |
| Set HDCP mode on HDMI 1 output to Follow out:<br>"#HDCP-MOD 1,0,3",0x0D                                                                                                    |                                                                                                    |                              |                          |  |

#### 9.3.1.1 LOCK-FP

| Functions                              | ;                          | Permission     | Transparency |
|----------------------------------------|----------------------------|----------------|--------------|
| Set:                                   | LOCK-FP                    | End User       | -            |
| Get:                                   | LOCK-FP?                   | End User       | System       |
| Descriptic                             | on                         | Syntax         |              |
| Set:                                   | Lock front panel           | #LOCK-FPSPP1CR |              |
| Get:                                   | Get front panel lock state | #LOCK-FP?CR    |              |
| Response                               | •                          |                |              |
| nn@ <b>LOCK</b> -                      | -FPSPP1SP <b>ok</b> CR LF  |                |              |
| Parameter                              | rs                         |                |              |
| P1 — 0 (N                              | o) 1 (Yes)                 |                |              |
| K-Config Example                       |                            |                |              |
| Lock front panel:<br>"#LOCK-FP 1",0x0D |                            |                |              |

#### 9.3.2 Switching/Routing Commands

| Command  | Description           |
|----------|-----------------------|
| ROUTE    | Set/get layer routing |
| MENU-CMD | Set menu navigation   |

#### 9.3.2.1 ROUTE

| Functions                                         |                                               | Permission                   | Transparency |
|---------------------------------------------------|-----------------------------------------------|------------------------------|--------------|
| Set:                                              | ROUTE                                         | End User                     | -            |
| Get:                                              | ROUTE?                                        | End User                     | Switching    |
| Descri                                            | ption                                         | Syntax                       |              |
| Set:                                              | Set layer routing                             | <b>#ROUTE</b> SPP1, P2, P3CR |              |
| Get:                                              | Get layer routing                             | <b>#ROUTE?</b> SPP1, P2CR    |              |
| Respo                                             | nse                                           |                              |              |
| ~ nn@1                                            | ROUTESPP1, P2, P3CR LF                        |                              |              |
| Parameters                                        |                                               |                              |              |
| P1 – Layer number: 1 (Video)                      |                                               |                              |              |
| P2 – Scaler: 1                                    |                                               |                              |              |
| P3 – V                                            | ideo inputs: 0~11 (see <u>Section 9.4.1</u> ) |                              |              |
| Notes                                             |                                               |                              |              |
| This command replaces all other routing commands. |                                               |                              |              |
| K-Config Example                                  |                                               |                              |              |
| Select the HDMI 2 input to route to the outputs:  |                                               |                              |              |
| "#ROUTE 1,1,2",0x0D                               |                                               |                              |              |

#### 9.3.2.2 MENU-CMD

| Function                                                | ons                               | Permission               | Transparency |  |
|---------------------------------------------------------|-----------------------------------|--------------------------|--------------|--|
| Set:                                                    | MENU-CMD                          | End User                 | Public       |  |
| Get:                                                    |                                   | End User                 |              |  |
| Descri                                                  | otion                             | Syntax                   |              |  |
| Set:                                                    | Set menu navigation               | # <b>ROUTE</b> SPParamCR |              |  |
| Get:                                                    |                                   |                          |              |  |
| Respo                                                   | nse                               |                          |              |  |
| ~ nn@1                                                  | ~nn@ <b>menu_CMD</b> SPParamCR LF |                          |              |  |
| Parameters                                              |                                   |                          |              |  |
| Param - Menu=1, Enter=2, Up=4, Down=5, Right=6, Left=7) |                                   |                          |              |  |
| Notes                                                   | Notes                             |                          |              |  |
| This co                                                 | mmand emulates menu navigation    |                          |              |  |
| K-Config Example                                        |                                   |                          |              |  |
| Select menu:                                            |                                   |                          |              |  |
| "#MEN                                                   | "#MENU-CMD 1",0x0D                |                          |              |  |

#### 9.3.3 Video Commands

| Command     | Description                      |
|-------------|----------------------------------|
| VID-RES     | Set/get ADC (VGA) sampling phase |
| VMUTE       | Set/get video on output mute     |
| VFRZ        | Set/get the freeze on output     |
| IMAGE-PROP  | Set/get the image size           |
| SCLR-PCAUTO | Set PC auto sync of scaler       |

### 9.3.3.1 VID-RES

| Functions                                                                                                    |                                                                          | Permission                                               | Transparency                     |  |
|----------------------------------------------------------------------------------------------------|--------------------------------------------------------------------------|----------------------------------------------------------|----------------------------------|--|
| Set:                                                                                                    | VID-RES                                                                  | End User                                                 | Public                           |  |
| Get                                                                                                    | VID-RES?                                                                 | End User                                                 | Video                            |  |
| Description                                                                                                    |                                                                          | Syntax                                                   |                                  |  |
| Set:                                                                                                    | Set video resolution                                                     | #VID-RESSPP1, P2, P3, P4C                                | R                                |  |
| Get:                                                                                                    | Get video resolution                                                     | #VID-RES?SPP1, P2, P3CR                                  |                                  |  |
| Response                                                                                                    |                                                                          |                                                          |                                  |  |
| ~nn@VID-R                                                                                                    | ESSPP1,P2,P3,P4CR LF                                                     |                                                          |                                  |  |
| Parameters                                                                                                    |                                                                          |                                                          |                                  |  |
| P1 – 0 (Inpu                                                                                                    | t), 1 (Output)                                                           |                                                          |                                  |  |
| P2 - 1 (Scal                                                                                                    | er)                                                                      |                                                          |                                  |  |
| P3 - 0 (Off)                                                                                                    |                                                                          |                                                          |                                  |  |
| P4 - Select                                                                                                    | video resolutions: 200-223 (se                                           | e <u>Section 9.4.2</u> )                                 |                                  |  |
| Response tr                                                                                                    | riggers                                                                  |                                                          |                                  |  |
| After e                                                                                                    | execution, response is sent to th                                        | e com port from which the Set /                          | Get was received                 |  |
|                                                                                                    | execution, response is sent to al<br>(button press, device menu an       | I com ports if <b>VID-RES</b> was set I<br>d similar)    | by any other external control    |  |
| Notes                                                                                                    |                                                                          |                                                          |                                  |  |
| 1. "Set" cor                                                                                                    | nmand is only applicable for sta                                         | ige=Output                                               |                                  |  |
|                                                                                                    | nmand with <i>is_native</i> =ON sets i<br>ends as answer actual VIC ID o | native resolution on selected out<br>f native resolution | put (resolution index sent = 0). |  |
| <ol> <li>"Get" command with is_native=ON returns native resolution VIC, with is_native=OFF returns current<br/>resolution</li> </ol> |                                                                          |                                                          |                                  |  |
| 4. To use "custom resolutions" (entries 100-105), define them using command DEF-RES                                                  |                                                                          |                                                          |                                  |  |
| K-Config Example                                                                                                    |                                                                          |                                                          |                                  |  |
| Set video resolution on output to 1360x768 @60Hz:                                                                                    |                                                                          |                                                          |                                  |  |
| "#VID-RES 1,1,0,204",0x0D                                                                                                    |                                                                          |                                                          |                                  |  |
|                                                                                                    |                                                                          |                                                          |                                  |  |

#### 9.3.3.1 VMUTE

| Functions                                                                |                                    | Permission       | Transparency |
|--------------------------------------------------------------------------|------------------------------------|------------------|--------------|
| Set:                                                                     | VMUTE                              | End User         | Public       |
| Get:                                                                     | VMUTE?                             | End User         | Video        |
| Description                                                              |                                    | Syntax           |              |
| Set:                                                                     | Set enable/disable video on output | #VMUTESPP1, P2CR |              |
| Get:                                                                     | Get video on output status         | #VMUTE?SPP1SPCR  |              |
| Response                                                                 |                                    |                  |              |
| Set / Get: ~                                                             | nn@VMUTESPP1,P2CR LF               |                  |              |
| Parameters                                                               |                                    |                  |              |
| P1 – Scaler number: 1 (Scaler)<br>P2 –video mute status: 0 (Off), 1 (On) |                                    |                  |              |
| K-Config Example                                                         |                                    |                  |              |
| Set Mute video on output to off:<br>"#VMUTE 1,0",0x0D                    |                                    |                  |              |

#### 9.3.3.2 VFRZ

| Functions                                             |                                     | Permission      | Transparency |  |
|-------------------------------------------------------|-------------------------------------|-----------------|--------------|--|
| Set:                                                  | VFRZ                                | End User        | -            |  |
| Get:                                                  | VFRZ?                               | End User        | Video        |  |
| Description                                           |                                     | Syntax          |              |  |
| Set:                                                  | Set freeze video on output          | #VFRZSPP1, P2CR |              |  |
| Get:                                                  | Get freeze on output status         | #VFRZ?SPP1CR    |              |  |
| Response                                              | Response                            |                 |              |  |
| Set / Get: ~                                          | Set / Get: ~nn@vrrSPP1, P2CR LF     |                 |              |  |
| Parameters                                            |                                     |                 |              |  |
| P1 – 1 (Sca                                           | ler)                                |                 |              |  |
| P2 – freeze                                           | P2 – freeze status: 0 (Off), 1 (On) |                 |              |  |
| K-Config Example                                      |                                     |                 |              |  |
| Set freeze video output to off:<br>"#TREBLE 1,0",0x0D |                                     |                 |              |  |

#### 9.3.3.1 IMAGE PROP

| Functions                                                                                                    |                                      | Permission              | Transparency |
|----------------------------------------------------------------------------------------------------|--------------------------------------|-------------------------|--------------|
| Set:                                                                                                    | IMAGE-PROP                           | End User                | Public       |
| Get:                                                                                                    | IMAGE-PROP?                          | End User                | Video        |
| Description                                                                                                    |                                      | Syntax                  |              |
| Set:                                                                                                    | Set the image size                   | #IMAGE-PROPSPP1CR       |              |
| Get:                                                                                                    | Get the image size                   | #IMAGE-PROP?SPP1,, P6CR |              |
| Response                                                                                                    |                                      |                         |              |
| Set / Get: ~nn@IMAGE-PROPSPP1, P2CR LF                                                                                                    |                                      |                         |              |
| Parameters                                                                                                    |                                      |                         |              |
| P1 – 1 (Scaler)<br>P2 – Image size: 0 (Over Scan), 1 (Full), 2 (Best Fit), 3 (PanScan), 4 (Letter Box), 5 (Under 2),<br>6 (Under1)                                                                                                    |                                      |                         |              |
| Response triggers                                                                                                    |                                      |                         |              |
| Response is sent to the com port from which the <b>Set</b> (before execution) <b>/ Get</b> command was received<br>After execution, response is sent to all com ports if CMD-NAME was set any other external control<br>device (button press, device menu and similar) or genlock status was changed |                                      |                         |              |
| Notes                                                                                                    |                                      |                         |              |
| Sets the ima                                                                                                    | age properties of the selected so    | caler                   |              |
| K-Config Ex                                                                                                    | ample                                |                         |              |
|                                                                                                    | ge size to PanScan:<br>ROP 1,3",0x0D |                         |              |

#### 9.3.3.2 SCLR-PCAUTO

| Functions                                                                                                    |                                                   | Permission             | Transparency           |
|----------------------------------------------------------------------------------------------------|---------------------------------------------------|------------------------|------------------------|
| Set:                                                                                                    | SCLR-PCAUTO                                       | End User               | Public                 |
| Get:                                                                                                    |                                                   | End User               | Video                  |
| Description                                                                                                    | Syntax                                            |                        |                        |
| Set:                                                                                                    | Set PC auto sync of scaler                        | #SCLR-PCAUTOSPP1, P2CR |                        |
| Get:                                                                                                    |                                                   |                        |                        |
| Response                                                                                                    |                                                   |                        |                        |
| Set / Get: ~ nn@SCLR-PCAUTOSPP1, P2CR LF                                                                                                    |                                                   |                        |                        |
| Parameters                                                                                                    |                                                   |                        |                        |
|                                                                                                    | P1 – 1 (Scaler)                                   |                        |                        |
| P2 – 1 (Yes)                                                                                                    |                                                   |                        |                        |
| Response triggers                                                                                                    |                                                   |                        |                        |
| Response is sent to the com port from which the Set (before execution) / Get command was received<br>After execution, response is sent to all com ports if CMD-NAME was set any other external control<br>device (button press, device menu and similar) or genlock status was changed |                                                   |                        | other external control |
| Notes                                                                                                    | Notes                                             |                        |                        |
| Sets the PC                                                                                                    | Auto sync of the selected scale                   | r                      |                        |
| K-Config Ex                                                                                                    | ample                                             |                        |                        |
|                                                                                                    | auto sync of the scaler to yes:<br>AUTO 1,1",0x0D |                        |                        |

### 9.3.4 Audio Commands

| Command          | Description                                 |  |
|------------------|---------------------------------------------|--|
| AUD-LVL          | Set/get input/output volume                 |  |
| MUTE             | Mute the output                             |  |
| AUD-EMB          | Set/get audio in video embedding status     |  |
| BASS             | Set/get the audio bass level                |  |
| TREBLE           | Set/get the audio treble level              |  |
| LOUDNESS         | Set/get the loudness                        |  |
| SCLR-AS          | Set/get the auto sync off timer             |  |
| SCLR-AUDIO-DELAY | Set/get the scaler audio delay              |  |
| MIC-GAIN         | Set/get the microphone gain                 |  |
| TLK              | Set/get the talkover mode status            |  |
| MIC-TLK          | Set/get the microphone talkover mode status |  |
| MIC-SELECT       | Select/get the microphone                   |  |
| STANDBY          | Set/get the standby mode status             |  |

#### 9.3.4.1 AUD-LVL

| Functions                                                                                                    |                                                   | Permission          | Transparency |
|----------------------------------------------------------------------------------------------------|---------------------------------------------------|---------------------|--------------|
| Set:                                                                                                    | AUD-LVL                                           | End User            | -            |
| Get:                                                                                                    | AUD-LVL?                                          | End User            | Audio        |
| Description                                                                                                    |                                                   | Syntax              |              |
| Set:                                                                                                    | Set audio level in specific amplifier stage       | #AUD-LVLSPP1,P2,P3  | CR           |
| Get:                                                                                                    | Get audio level in specific amplifier stage       | #AUD-LVL?SPP1, P2CR |              |
| Response                                                                                                    |                                                   |                     |              |
| ~nn@AUD-LVLSEP1, P2CR LF                                                                                                    |                                                   |                     |              |
| Parameters                                                                                                    |                                                   |                     |              |
| <ul> <li>P1 – Input and Output: 0 (Input), 1 (Output)</li> <li>P2- 0~11 (audio inputs) see Section 9.4.1, 0 (Audio output)</li> <li>Note that you can choose an input channel or the output, based on the selected P1.</li> <li>P3 - 0-100 (audio level) minus sign precedes negative values.</li> <li>++ increase current value,</li> <li> decrease current value</li> </ul> |                                                   |                     |              |
| K-Config Ex                                                                                                    | ample                                             |                     |              |
|                                                                                                    | <b>/I 45 input AUD-LVL to 75:</b><br>0,3,75″,0x0D |                     |              |

#### 9.3.4.2 AUD-EMB

| Functions                                                                                                    |                                         | Permission         | Transparency |
|----------------------------------------------------------------------------------------------------|-----------------------------------------|--------------------|--------------|
| Set:                                                                                                    | AUD-EMB                                 | End User           | Public       |
| Get:                                                                                                    | AUD-EMB?                                | End User           | Public       |
| Description                                                                                                    | Description Syntax                      |                    |              |
| Set:                                                                                                    | Set audio in video embedding status     | # AUD-EMB Spin, ou | t,statusCR   |
| Get:                                                                                                    | Get audio in video embedding status     | # AUD-EMB?Spin,ou  | tCR          |
| Response                                                                                                    |                                         |                    |              |
| Set/Get: ~ nn@ AUD-EMB Spin, out, statusCR LF                                                                                                    |                                         |                    |              |
| Parameters                                                                                                    |                                         |                    |              |
| in – audio input to be embedded: HDMI 1=0, HDMI 2=1, HDMI 3=2, HDMI 4=3, HDMI 5=4, HDMI 6=5                                                           |                                         |                    |              |
| out - output=0                                                                                                    |                                         |                    |              |
| status - embedding status: Analog=0, Embedded=1, Automatic=2                                                                                          |                                         |                    |              |
| Response triggers                                                                                                    |                                         |                    |              |
| Response is sent to the com port from which the Set (before execution)/Get command was received                                                       |                                         |                    |              |
| After execution, response is sent to all com ports if AUD-EMB was set by any other external control<br>device (button press, device menu and similar) |                                         |                    |              |
| K-Config Ex                                                                                                    | ample                                   |                    |              |
|                                                                                                    | <b>/l input 1 audio:</b><br>0,0,1",0x0D |                    |              |

#### 9.3.4.3 MUTE

| Functions                                                                                                    |                                      | Permission      | Transparency |
|----------------------------------------------------------------------------------------------------|--------------------------------------|-----------------|--------------|
| Set:                                                                                                    | MUTE                                 | End User        | Public       |
| Get:                                                                                                    | MUTE?                                | End User        | Audio        |
| Description                                                                                                    |                                      | Syntax          |              |
| Set:                                                                                                    | Mute the selected output             | #MUTESPP1, P2CR |              |
| Get:                                                                                                    | Mute the selected output             | #MUTE?SPP1CR    |              |
| Response                                                                                                    |                                      |                 |              |
| Set / Get: ~ nn@MUTESPP1, P2CR LF                                                                                                    |                                      |                 |              |
| Parameters                                                                                                    |                                      |                 |              |
| P1 – 1 (Scaler)<br>P2 – mute the output: 0 (Off), 1 (On)                                                                                                    |                                      |                 |              |
| Response triggers                                                                                                    |                                      |                 |              |
| Response is sent to the com port from which the <b>Set</b> (before execution) <b>/ Get</b> command was received<br>After execution, response is sent to all com ports if CMD-NAME was set any other external control<br>device (button press, device menu and similar) or genlock status was changed<br>Notes |                                      |                 |              |
| Mutes the s                                                                                                    | Mutes the selected audio output      |                 |              |
| K-Config Ex                                                                                                    | ample                                |                 |              |
|                                                                                                    | Mute the output:<br>"#MUTE 1,1",0x0D |                 |              |

#### 9.3.4.4 BASS

| Functions                                                                                                    |                                                | Permission                          | Transparency |
|----------------------------------------------------------------------------------------------------|------------------------------------------------|-------------------------------------|--------------|
| Set:                                                                                                    | BASS                                           | End User                            | Public       |
| Get:                                                                                                    | BASS?                                          | End User                            | Audio        |
| Description                                                                                                    |                                                | Syntax                              |              |
| Set:                                                                                                    | Set audio bass level                           | <b>#BASS</b> SPchannel,bass_levelCR |              |
| Get:                                                                                                    | Get audio bass level                           | <b>#BASS?</b> SPchannelCR           |              |
| Response                                                                                                    |                                                |                                     |              |
| ~nn@ <b>BASS</b> SPchannel,bass_levelCR LF                                                                                                    |                                                |                                     |              |
| Parameters                                                                                                    |                                                |                                     |              |
| <pre>channel - 1 (scaler) bass_level - 0-30 (value) audio parameter in Kramer units, minus sign precedes negative values ++ increase current value decrease current value</pre> |                                                |                                     |              |
| K-Config Ex                                                                                                    | ample                                          |                                     |              |
|                                                                                                    | Set the bass level to 15:<br>"#BASS 1,15",0x0D |                                     |              |

#### 9.3.4.5 TREBLE

| Functions                                                                                                    |                                                          | Permission                              | Transparency |
|----------------------------------------------------------------------------------------------------|----------------------------------------------------------|-----------------------------------------|--------------|
| Set:                                                                                                    | TREBLE                                                   | End User                                | Public       |
| Get:                                                                                                    | TREBLE?                                                  | End User                                | Audio        |
| Description                                                                                                    |                                                          | Syntax                                  |              |
| Set:                                                                                                    | Set audio treble level                                   | <b>#TREBLE</b> SPchannel,treble_levelCR |              |
| Get:                                                                                                    | Get audio treble level                                   | #TREBLE?SPchannelCR                     |              |
| Response                                                                                                    |                                                          |                                         |              |
| ~nn@TREBLESPchannel,treble_levelCR LF                                                                                                    |                                                          |                                         |              |
| Parameters                                                                                                    |                                                          |                                         |              |
| <pre>channel - 1 (scaler) treble_level - 0-30 (value) audio parameter in Kramer units, minus sign precedes negative values ++ increase current value decrease current value</pre> |                                                          |                                         |              |
| K-Config Ex                                                                                                    | ample                                                    |                                         |              |
|                                                                                                    | Set the audio treble level to 25:<br>"#TREBLE 1,25",0x0D |                                         |              |

#### 9.3.4.6 LOUDNESS

| Functions                                          |                                               | Permission                             | Transparency |
|----------------------------------------------------|-----------------------------------------------|----------------------------------------|--------------|
| Set:                                               | LOUDNESS                                      | End User                               | Public       |
| Get:                                               | LOUDNESS?                                     | End User                               | Audio        |
| Description                                        |                                               | Syntax                                 |              |
| Set:                                               | Set audio loudness                            | <b>#LOUDNESS?</b> SPchannel,loudnessCR |              |
| Get:                                               | Get audio loudness                            | #LOUDNESS?SPchannelCR                  |              |
| Response                                           |                                               |                                        |              |
| ~nn@loudn                                          | ~nn@LOUDNESSSPchannel,loudnessCR LF           |                                        |              |
| Parameters                                         |                                               |                                        |              |
| channel – 1 (scaler)<br>loudness – 0 (Off), 1 (On) |                                               |                                        |              |
| K-Config Ex                                        | K-Config Example                              |                                        |              |
|                                                    | Set the Loudness off:<br>"#LOUDNESS 1,0",0x0D |                                        |              |

#### 9.3.4.7 Scaler-As

| Functions                                                                                         |                                        | Permission         | Transparency |
|---------------------------------------------------------------------------------------------------|----------------------------------------|--------------------|--------------|
| Set:                                                                                              | SCLR-AS                                | End User           | Public       |
| Get:                                                                                              | SCLR-AS?                               | End User           | Audio        |
| Description                                                                                       | tion Syntax                            |                    |              |
| Set:                                                                                              | Set the auto sync off timer            | #SCLR-ASSPP1, P2CR |              |
| Get:                                                                                              | Get the auto sync off timer definition | #SCLR-AS?SPP1CR    |              |
| Response                                                                                          |                                        |                    |              |
| Set / Get: ~nn@sclr-assPP1, P2CR LF                                                               |                                        |                    |              |
| Parameters                                                                                        |                                        |                    |              |
| P1 – Scaler=1                                                                                     |                                        |                    |              |
| P2 – for setting the auto sync timer: Disable=0, Fast=1, Slow=2                                   |                                        |                    |              |
| Response triggers                                                                                 |                                        |                    |              |
| Response is sent to the com port from which the Set (before execution) / Get command was received |                                        |                    |              |
| After execution, response is sent to all com ports if CMD-NAME was set any other external control |                                        |                    |              |
| device (button press, device menu and similar) or genlock status was changed                      |                                        |                    |              |
| Notes                                                                                             | Notes                                  |                    |              |
| Sets the Au                                                                                       | to Sync features for the selected      | d Scaler           |              |
| K-Config Ex                                                                                       | ample                                  |                    |              |
|                                                                                                   | sync off timer to slow:<br>1,2",0x0D   |                    |              |

#### 9.3.4.8 Scaler Audio Delay

| Functions                                                                                                    |                                                                     | Permission                  | Transparency |
|----------------------------------------------------------------------------------------------------|---------------------------------------------------------------------|-----------------------------|--------------|
| Set:                                                                                                    | SCLR-AUDIO-DELAY                                                    | End User                    | Public       |
| Get:                                                                                                    | SCLR-AUDIO-DELAY?                                                   | End User                    | Audio        |
| Description                                                                                                    |                                                                     | Syntax                      |              |
| Set:                                                                                                    | Set the scaler audio delay                                          | #SCLR-AUDIO-DELAYSPP1, P2CR |              |
| Get:                                                                                                    | Get the scaler audio delay                                          | #SCLR-AUDIO-DELAY?SPP1CR    |              |
| Response                                                                                                    |                                                                     |                             |              |
| Set / Get: ~nn@sclr-audio-delaySPP1, P2CR LF                                                                                                    |                                                                     |                             |              |
| Parameters                                                                                                    |                                                                     |                             |              |
| P1 – 1 (Scaler)<br>P2 – for setting the audio delay: 0 (Off), 1 (40ms), 2 (110ms), 3 (150ms)                                                                                                    |                                                                     |                             |              |
| Response triggers                                                                                                    |                                                                     |                             |              |
| Response is sent to the com port from which the Set (before execution) / Get command was received<br>After execution, response is sent to all com ports if CMD-NAME was set any other external control<br>device (button press, device menu and similar) or genlock status was changed |                                                                     |                             |              |
| Notes                                                                                                    |                                                                     |                             |              |
| Sets the auc                                                                                                    | Sets the audio delay for the selected audio output                  |                             |              |
| K-Config Ex                                                                                                    | ample                                                               |                             |              |
| 1                                                                                                    | Set the scaler audio delay to 40ms:<br>"#SCLR-AUDIO-DELAY 1,1",0x0D |                             |              |

#### 9.3.4.9 MIC-GAIN

| Function                                                                                                    | s                       | Permission              | Transparency |  |
|----------------------------------------------------------------------------------------------------|-------------------------|-------------------------|--------------|--|
| Set:                                                                                                    | MIC-GAIN                | End User                | Public       |  |
| Get:                                                                                                    | MIC-GAIN?               | End User                | Audio        |  |
| Description                                                                                                    |                         | Syntax                  |              |  |
| Set:                                                                                                    | Set the microphone gain | #MIC-GAINSPP1, P2, P3CR |              |  |
| Get:                                                                                                    | Get the microphone gain | #MIC-GAIN?SPP1CR        |              |  |
| Response                                                                                                    |                         |                         |              |  |
| Set / Get: ~ nn@MIC-GAINSPP1, P2CR LF                                                                                                    |                         |                         |              |  |
| Parameters                                                                                                    |                         |                         |              |  |
| P1 - 0<br>P2 - for selecting the mic: 0 (Mic 1), 1 (MIC 2)<br>P3 - for setting the level 0-100<br>++ increase current value,<br>decrease current value                                                                                                    |                         |                         |              |  |
| Response Triggers                                                                                                    |                         |                         |              |  |
| Response is sent to the com port from which the Set (before execution) / Get command was received<br>After execution, response is sent to all com ports if CMD-NAME was set any other external control<br>device (button press, device menu and similar) or genlock status was changed |                         |                         |              |  |
| Notes                                                                                                    |                         |                         |              |  |
| Sets the Microphone input audio gain                                                                                                    |                         |                         |              |  |
| Sets the                                                                                                    |                         | K-Config Example        |              |  |
|                                                                                                    | Example                 |                         |              |  |

### 9.3.4.10 TLK

| Functions                                                            |                                | Permission                | Transparency |
|----------------------------------------------------------------------|--------------------------------|---------------------------|--------------|
| Set:                                                                 | TLK                            | End User                  | Public       |
| Get:                                                                 | TLK?                           | End User                  | Audio        |
| Description                                                          |                                | Syntax                    |              |
| Set:                                                                 | Set audio talkover mode status | #TLKSPchannel,talkc       | over_modeCR  |
| Get:                                                                 | Get audio talkover mode status | # <b>TLK?</b> SPchannelCR |              |
| Response                                                             |                                |                           |              |
| ~nn@ <b>TLK</b> SE                                                   | channel,talkover_modeCR LF     |                           |              |
| Parameters                                                           | Parameters                     |                           |              |
| channel -                                                            | 1 (Scaler)                     |                           |              |
| talkover_mode - 0 (Off), 1 (Mixer), 2 (Talkover), 3 (Mic only)       |                                |                           |              |
| K-Config Example                                                     |                                |                           |              |
| Set the scaler audio talkover mode to Mic only:<br>"#TLK 1, 3", 0x0D |                                |                           |              |

#### 9.3.4.11 MIC-TLK

| Functions                                                                                                    |                                    | Permission            | Transparency |  |
|----------------------------------------------------------------------------------------------------|------------------------------------|-----------------------|--------------|--|
| Set:                                                                                                    | MIC-TLK                            | End User              | Public       |  |
| Get:                                                                                                    | MIC-TLK?                           | End User              | Audio        |  |
| Description                                                                                                    |                                    | Syntax                |              |  |
| Set:                                                                                                    | Set mic talkover parameters        | #MIC-TLKSPchannel,P1, | valueCR      |  |
| Get:                                                                                                    | Get mic talkover parameters        | #MIC-TLK?SPchannel,P1 | CR           |  |
| Response                                                                                                    |                                    |                       |              |  |
| ~nn@MIC-T                                                                                                    | ~nn@MIC-TLKSPchannel,P1,valueCR LF |                       |              |  |
| Parameters                                                                                                    | Parameters                         |                       |              |  |
| P1 – 0 (channel)<br>P2 – for selecting the parameter: 0 (Depth), 1 (Trigger), 2 (Attack time), 3 (Hold time), 4 (Release time)<br>P3 – for selecting the value for each P1parameter: 0-100 (Depth, %), 0-100 (Trigger, -60dB-40dB),<br>0~200 (Attack/Hold/Release time, 0-2 sec) |                                    |                       |              |  |
| K-Config Example                                                                                                    |                                    |                       |              |  |
| Set mic-tlk trigger to 40dB:<br>"#MIC-TLK 0,1,100",0x0D                                                                                                    |                                    |                       |              |  |

#### 9.3.4.12 MIC-SELECT

| Functions                                      |                                                                           | Permission            | Transparency |
|------------------------------------------------|---------------------------------------------------------------------------|-----------------------|--------------|
| Set:                                           | MIC-SELECT                                                                | End User              | Public       |
| Get:                                           | MIC- SELECT?                                                              | End User              | Audio        |
| Description                                    |                                                                           | Syntax                |              |
| Set:                                           | Select the microphone                                                     | #MIC- SELECT SPp1,p2C | R            |
| Get:                                           | Get the microphone                                                        | #MIC- SELECT?SPP1CR   |              |
| Response                                       | Response                                                                  |                       |              |
| ~nn@MIC-                                       | ~nn@MIC- SELECT SPp1,p2CR LF                                              |                       |              |
| Parameters                                     | Parameters                                                                |                       |              |
|                                                | P1 -scaler=1<br>P2 - Mic mode OFF=[], MIC1=1, MIC2=2, Both=[1, 2], [2, 1] |                       |              |
| K-Config Example                               |                                                                           |                       |              |
| Select microphone 1:<br>"#MIC-SELECT 1,1",0x0D |                                                                           |                       |              |

#### 9.3.4.13 STANDBY

| Functions                              |                                          | Permission         | Transparency |
|----------------------------------------|------------------------------------------|--------------------|--------------|
| Set:                                   | STANDBY                                  | End User           | Public       |
| Get:                                   | STANDBY?                                 | End User           | Audio        |
| Description                            |                                          | Syntax             |              |
| Set:                                   | Set Standby mode                         | #STANDBYSPon_offCR |              |
| Get:                                   | Get Standby mode status                  | #STANDBY?CR        |              |
| Response                               |                                          |                    |              |
| ~nn@STANE                              | <b>BY</b> SPvalueCR LF                   |                    |              |
| Parameters                             |                                          |                    |              |
| on_off-s                               | on_off - standby status: 0 (Off), 1 (On) |                    |              |
| K-Config Example                       |                                          |                    |              |
| Set standby to on<br>"#standby 1",0x0D |                                          |                    |              |

#### 9.3.5 Communication Commands

| Command  | Description                    |
|----------|--------------------------------|
| NET-MAC  | Get MAC address                |
| NET-IP   | Set/get IP address             |
| NET-GATE | Set/get gateway IP             |
| NET-MASK | Set/get subnet mask            |
| NET-DHCP | Set/get DHCP mode              |
| ETH-PORT | Set/get Ethernet port protocol |

#### 9.3.5.1 NET-MAC

| Functions                                                |                                          | Permission               | Transparency  |  |
|----------------------------------------------------------|------------------------------------------|--------------------------|---------------|--|
| Set:                                                     | -                                        | -                        | -             |  |
| Get:                                                     | NET-MAC?                                 | End User                 | Communication |  |
| Description                                              |                                          | Syntax                   |               |  |
| Set:                                                     |                                          |                          |               |  |
| Get:                                                     | Get MAC address                          | #NET-MAC?CR              |               |  |
| Response                                                 |                                          |                          |               |  |
| ~nn@NET-M                                                | <b>IAC</b> SPmac_addressCR LF            |                          |               |  |
| Parameters                                               |                                          |                          |               |  |
| mac_addre                                                | ss – Unique MAC address. Format: XX-XX-X | X-XX-XX-XX where X is he | x digit.      |  |
| K-Config Example                                         |                                          |                          |               |  |
| Get the MAC address:<br>"#NET-MAC? XX-XX-XX-XX-XX", 0x0D |                                          |                          |               |  |

#### 9.3.5.2 NET IP

| Functions                                                                |                       | Permission    | Transparency  |
|--------------------------------------------------------------------------|-----------------------|---------------|---------------|
| Set:                                                                     | NET-IP                | Administrator | -             |
| Get:                                                                     | NET-IP?               | End User      | Communication |
| Description                                                              |                       | Syntax        |               |
| Set:                                                                     | Set device IP address | #NET-IPSPP1CR |               |
| Get:                                                                     | Get device IP address | #NET-IP?CR    |               |
| Response                                                                 |                       |               |               |
| Set: ~nn@NET-IPSPip_addressSPOK_CRLF<br>Get: ~nn@NET-IPSPip_addressCR_LF |                       |               |               |
| Parameters                                                               |                       |               |               |
| P1 – IP address, in the following format: xxx.xxx.xxx                    |                       |               |               |
| Notes                                                                    | Notes                 |               |               |
| For proper settings consult your network administrator.                  |                       |               |               |
| K-Config Example                                                         |                       |               |               |
| Set the IP address to 192.168.1.39:<br>"#NET-IP 192.168.001.039",0x0D    |                       |               |               |

#### 9.3.5.3 NET-GATE

| Functions                                                                                                    |                                                   | Permission      | Transparency  |
|----------------------------------------------------------------------------------------------------|---------------------------------------------------|-----------------|---------------|
| Set:                                                                                                    | NET-GATE                                          | Administrator   | -             |
| Get:                                                                                                    | NET-GATE?                                         | End User        | Communication |
| Description                                                                                                    |                                                   | Syntax          |               |
| Set:                                                                                                    | Set Gateway IP                                    | #NET-GATESPP1CR |               |
| Get:                                                                                                    | Get Gateway IP                                    | #NET-GATE?CR    |               |
| Response                                                                                                    |                                                   |                 |               |
| Set: ~nn@NI                                                                                                    | et-gatesp p1spokcr lf                             |                 |               |
| Get: ∼ <mark>nn</mark> @ℕ                                                                                                    | Get: ~nn@NET-GATESPip_address CR_LF               |                 |               |
| Parameters                                                                                                    |                                                   |                 |               |
| P1 – gatewa                                                                                                    | ₽1 – gateway IP address, in the following format: |                 |               |
| Notes                                                                                                    |                                                   |                 |               |
| A network gateway connects the device via another network and maybe over the Internet. Be careful of<br>security problems. For proper settings consult your network administrator |                                                   |                 |               |
| K-Config Example                                                                                                    |                                                   |                 |               |
| Set the gateway IP address to 192.168.0.1:<br>"#NET-GATE 192.168.000.001", 0x0D                                                                                                   |                                                   |                 |               |

#### 9.3.5.4 NET-MASK

| Functions                                                                                                    |                                | Permission          | Transparency  |
|----------------------------------------------------------------------------------------------------|--------------------------------|---------------------|---------------|
| Set:                                                                                                    | NET-MASK                       | Administrator       | -             |
| Get:                                                                                                    | NET-MASK?                      | End User            | Communication |
| Description                                                                                                    |                                | Syntax              |               |
| Set:                                                                                                    | Set device subnet mask         | #NET-MASKSPnet_masl | kCR           |
| Get:                                                                                                    | Get device subnet mask         | #NET-MASK?CR        |               |
| Response                                                                                                    |                                |                     |               |
| Set: ~nn@N                                                                                                    | ET-MASKSPP1SPOKCR LF           |                     |               |
| Get: ~nn@N                                                                                                    | <b>ET-MASK</b> SPnet_maskCR_LF |                     |               |
| Parameters                                                                                                    |                                |                     |               |
| P1 – net-mask format: xxx.xxx.xxx                                                                                                   |                                |                     |               |
| Response t                                                                                                    | riggers                        |                     |               |
| The subnet mask limits the Ethernet connection within the local network.<br>For proper settings consult your network administrator. |                                |                     |               |
| K-Config Example                                                                                                    |                                |                     |               |
| Set the subnet mask to 255.255.0.0:<br>"#NET-MASK 255.255.000.000",0x0D                                                             |                                |                     |               |

#### 9.3.5.5 NET-DHCP

| Functions                                                                                                    |                                                                | Permission      | Transparency  |  |
|----------------------------------------------------------------------------------------------------|----------------------------------------------------------------|-----------------|---------------|--|
| Set:                                                                                                    | NET-DHCP                                                       | Administrator   | -             |  |
| Get:                                                                                                    | NET-DHCP?                                                      | End User        | Communication |  |
| Description                                                                                                    |                                                                | Syntax          |               |  |
| Set:                                                                                                    | Set DHCP mode                                                  | #NET-DHCPSPP1CR |               |  |
| Get:                                                                                                    | Get DHCP mode                                                  | #NET-DHCP?CR    |               |  |
| Response                                                                                                    |                                                                |                 |               |  |
|                                                                                                    | Set: ~nn@NET-DHCPSPP1SPOKCR LF<br>Get: ~nn@NET-DHCPSPmodeCR LF |                 |               |  |
| Parameters                                                                                                    | Parameters                                                     |                 |               |  |
| P1 – use static IP: 0 (Static IP) or use DHCP: 1 (DHCP). If DHCP is unavailable, use the IP address set by the factory or the NET-IP command                                                                                                    |                                                                |                 |               |  |
| Notes                                                                                                    |                                                                |                 |               |  |
| Connecting Ethernet to devices with DHCP may take more time in some networks.<br>To connect with a randomly assigned IP by DHCP, specify the device DNS name (if available) using the<br>command "NAME". You can also get an assigned IP by direct connection to USB or RS-232 protocol port<br>if available.<br>For proper settings consult your network administrator. |                                                                |                 |               |  |
| K-Config Example                                                                                                    |                                                                |                 |               |  |
| Set the DHCP mode to static:<br>"#NET-DHCP 0", 0x0D                                                                                                    |                                                                |                 |               |  |

#### 9.3.5.6 ETH-PORT

| Functions                             |                                 | Permission          | Transparency |
|---------------------------------------|---------------------------------|---------------------|--------------|
| Set:                                  | ETH-PORT                        | Administrator       | Public       |
| Get:                                  | ETH-PORT?                       | End User            | Public       |
| Description                           |                                 | Syntax              |              |
| Set:                                  | Set Ethernet port protocol      | # ETH-PORTSPporttyp | e,ethportCR  |
| Get:                                  | Get Ethernet port protocol      | # ETH-PORT?SPportty | rpeCR        |
| Response                              | Response                        |                     |              |
| Set: ~nn@ E                           | TH-PORT SPporttype,ethportCR LF |                     |              |
| Parameters                            |                                 |                     |              |
| porttype ·                            | - TCP=0                         |                     |              |
| ethport-                              | ethport - 1 <b>to</b> 65535     |                     |              |
| K-Config Example                      |                                 |                     |              |
| Set TCP to 2:<br>"#ETH-PORT 0,2",0x0D |                                 |                     |              |

## 9.4 Kramer Protocol 3000 – Command Keys

This section describes the detailed commands list (see <u>Section 9.3</u>) as well as the Port number key (see <u>Section 9.4.1</u>) and the video resolutions key (see <u>Section 9.4.2</u>).

#### 9.4.1 Port Number Key

| #  |
|----|
| 0  |
| 1  |
| 2  |
| 3  |
| 4  |
| 5  |
| 6  |
| 7  |
| 8  |
| 9  |
| 10 |
| 11 |
|    |

| Audio input | #  |  |
|-------------|----|--|
| HDMI 1      | 0  |  |
| HDMI 2      | 1  |  |
| HDMI 3      | 2  |  |
| HDMI 4      | 3  |  |
| HDMI 5      | 4  |  |
| HDMI 6      | 5  |  |
| PC 1        | 6  |  |
| PC 2        | 7  |  |
| PC 3        | 8  |  |
| PC 4        | 9  |  |
| CV 1        | 10 |  |
| CV 2        | 11 |  |

| Video Output | # |
|--------------|---|
| HDMI 1       | 0 |
| HDMI 2       | 1 |

#### 9.4.2 Output Resolutions key

| Number | Resolution      | Number | Resolution      |
|--------|-----------------|--------|-----------------|
| 200    | 640x480 @60Hz   | 212    | 1920x1080 @60Hz |
| 201    | 800x600 @60Hz   | 213    | 1920x1200 @60Hz |
| 202    | 1024x768 @60Hz  | 214    | 480p @60Hz      |
| 203    | 1280x768 @60Hz  | 215    | 720p @60Hz      |
| 204    | 1360x768 @60Hz  | 216    | 1080i @60Hz     |
| 205    | 1280x720 @60Hz  | 217    | 1080p @60Hz     |
| 206    | 1280x800 @60Hz  | 218    | 576p @50Hz      |
| 207    | 1280x1024 @60Hz | 219    | 720p @50Hz      |
| 208    | 1440x900 @60Hz  | 220    | 1080i @50Hz     |
| 209    | 1400x1050 @60Hz | 221    | 1080p @50Hz     |
| 210    | 1680x1050 @60Hz | 222    | NATIVE OUT1     |
| 211    | 1600x1200 @60Hz | 223    | NATIVE OUT2     |

#### Limited Warranty

The warranty obligations of Kramer Electronics Inc. ("Kramer Electronics") for this product are limited to the terms set forth below:

#### What is Covered

This limited warranty covers defects in materials and workmanship in this product.

#### What is Not Covered

This limited warranty does not cover any damage, deterioration or malfunction resulting from any alteration, modification, improper or unreasonable use or maintenance, misuse, abuse, accident, neglect, exposure to excess moisture, fire, improper packing and shipping (such claims must be presented to the carrier), lighting, power surges, or other acts of nature. This limited warranty does not cover any damage, deterioration or malfunction resulting from the installation or removal of this product from any installation, any unauthorized tampering with this product, any repairs attempted by anyone unauthorized by Kramer Electronics to make such repairs, or any other cause which does not relate directly to a defect in materials and/or workmanship of this product. This limited warranty does not cover cartons, equipment enclosures, cables or accessories used in conjunction with this product.

Without limiting any other exclusion herein, Kramer Electronics does not warrant that the product covered hereby, including, without limitation, the technology and/or integrated circuit(s) included in the product, will not become obsolete or that such items are or will remain compatible with any other product or technology with which the product may be used.

#### How Long this Coverage Lasts

The standard limited warranty for Kramer products is seven (7) years from the date of original purchase, with the following exceptions:

- 1. All Kramer VIA hardware products are covered by a standard three (3) year warranty for the VIA hardware and a standard three (3) year warranty for firmware and software updates.
- All Kramer fiber optic cables and adapters, active cables, cable retractors, all Kramer speakers and Kramer touch panels are covered by a standard one (1) year warranty.
- All Kramer Cobra products, all Kramer Calibre products, all Kramer Minicom digital signage products, all HighSecLabs products, all streaming, and all wireless products are covered by a standard three (3) year warranty.

4. All Sierra Video MultiViewers are covered by a standard five (5) year warranty.

- Sierra switchers & control panels are covered by a standard seven (7) year warranty (excluding power supplies and fans that are covered for three (3) years).
- 6. K-Touch software is covered by a standard one (1) year warranty for software updates.
- 7. All Kramer passive cables are covered by a ten (10) year warranty.
- Who is Covered

Only the original purchaser of this product is covered under this limited warranty. This limited warranty is not transferable to subsequent purchasers or owners of this product.

#### What Kramer Electronics Will Do

Kramer Electronics will, at its sole option, provide one of the following three remedies to whatever extent it shall deem necessary to satisfy a proper claim under this limited warranty:

- Elect to repair or facilitate the repair of any defective parts within a reasonable period of time, free of any charge for the necessary parts and labor to complete the repair and restore this product to its proper operating condition. Kramer Electronics will also pay the shipping costs necessary to return this product once the repair is complete.
- 2. Replace this product with a direct replacement or with a similar product deemed by Kramer Electronics to perform substantially the same function as the original product.
- 3. Issue a refund of the original purchase price less depreciation to be determined based on the age of the product at the time remedy is sought under this limited warranty.

#### What Kramer Electronics Will Not Do Under This Limited Warranty

If this product is returned to Kramer Electronics or the authorized dealer from which it was purchased or any other party authorized to repair Kramer Electronics products, this product must be insured during shipment, with the insurance and shipping charges prepaid by you. If this product is returned uninsured, you assume all risks of loss or damage during shipment. Kramer Electronics will not be responsible for any costs related to the removal or re-installation of this product from or into any installation. Kramer Electronics will not be responsible for any costs related to the removal or re-installation of this contrists or any programming required for a specific installation of this product.

#### How to Obtain a Remedy Under This Limited Warranty

To obtain a remedy under this limited warranty, you must contact either the authorized Kramer Electronics reseller from whom you purchased this product or the Kramer Electronics office nearest you. For a list of authorized Kramer Electronics resellers and/or Kramer Electronics authorized service providers, visit our web site at www.kramerav.com or contact the Kramer Electronics office nearest you.

In order to pursue any remedy under this limited warranty, you must possess an original, dated receipt as proof of purchase from an authorized Kramer Electronics reseller. If this product is returned under this limited warranty, a return authorization number, obtained from Kramer Electronics, will be required (RMA number). You may also be directed to an authorized reseller or a person authorized by Kramer Electronics to repair the product.

If it is decided that this product should be returned directly to Kramer Electronics, this product should be properly packed, preferably in the original carton, for shipping. Cartons not bearing a return authorization number will be refused.

#### Limitation of Liability

THE MAXMUM LABILITY OF KRAMER ELECTRONICS UNDER THIS LIMITED WARRANTY SHALL NOT EXCEED THE ACTUAL PURCHASE PRICE PAID FOR THE PRODUCT. TO THE MAXIMUM EXTENT PERMITTED BY LAW, KRAMER ELECTRONICS IS NOT RESPONSIBLE FOR DIRECT, SPECIAL, INCIDENTAL OR CONSEQUENTIAL DAMAGES RESULTING FROM ANY BREACH OF WARRANTY OR CONDITION. OR UNDER ANY OTHER LEGAL THEORY. Some countries, districts or states do not allow the exclusion or imitation of relief, special, incidental, consequential or indired damages, or the limitation or liability to specified amounts, so the above limitations or exclusions may not apply to you.

#### Exclusive Remedy

TO THE MAXIMUM EXTENT PERMITTED BY LAW, THIS LIMITED WARRANTY AND THE REMEDIES SET FORTH ABOVE ARE EXCLUSIVE AND IN LIEU OF ALL OTHER WARRANTES, REMEDIES AND CONDITIONS, WHETHER ORAL OR WRITTEN, EXPRESS OR INPUED. TO THE MAXIMUM EXTENT PERMITTED BY LAW, KRAMER ELECTRONICS SPECIFICALLY DISCLAIMS ANY AND ALL IMPLIED WARRANTIES, INCLUDING, WITHOUT LIMITATION, WARRANTIES OF MERCHANTABILITY AND FITNESS FOR A PARTICULAR PURPOSE. IF KRAMER ELECTRONICS CANNOT LAWFILLY DISCLAIM OR EXCLUDE MURIED WARRANTIES UNDER APPLICABLE LAW, THEN ALL IMPLIED WARRANTIES COVERING THIS PRODUCT, INCLUDING WARRANTIES OF MERCHANTABILITY AND FITNESS FOR A PARTICULAR PURPOSE. SHALL APPLY TO THIS PROVIDET AND BER PROVIDED LAWF.

IF ANY PRODUCT TO WHICH THIS IMITED WARRANTY APPLIES IS A "CONSUMER PRODUCT" UNDER THE MAGNUSON-MOSS WARRANTY ACT (15 U.S.C.A. §2301, IF ANY PRODUCT TO WHICH THIS IMITED WARRANTY APPLIES IS A "CONSUMER PRODUCT" UNDER THE MAGNUSON-MOSS WARRANTY ACT (15 U.S.C.A. §2301, IF SEQ.) OR OTHER APPICABLE LAW, THE FOREGOING DISCLAIMER OF IMPLIED WARRANTIES SHALL NOT APPLY TO YOU, AND ALL IMPLIED WARRANTIES ON THIS PRODUCT, INCLUDING WARRANTIES OF MERCHANTABILITY AND FITNESS FOR THE PARTICULAR PURPOSE, SHALL APPLY AS PROVIDED UNDER APPLICABLE LAW.

#### **Other Conditions**

This limited warranty gives you specific legal rights, and you may have other rights which vary from country to country or state to state.

This limited warranky is void if (i) he label bearing the serial number of this product has been removed or defaced, (ii) the product is not distributed by Kramer Electronics or (iii) this product is not purchased from an authorized Kramer Electronics reseller. If you are unsure whether a reseller is an authorized Kramer Electronics reseller, visit our web site at www.kramerav.com or contact a Kramer Electronics of file from the list at the end of this document. Your rights under this limited warranty are not diminished if you do not complete and return the product registration form. Kramer Electronics product, registration form. Kramer Electronics product, twe hope it will give you years of satisfaction in product registration form. Kramer Electronics thanks you for purchasing a Kramer Electronics product. We hope it will give you years of satisfaction for the second second secon

# KRAMER

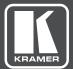

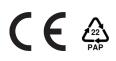

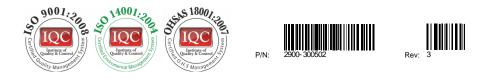

## SAFETY WARNING

Disconnect the unit from the power supply before opening and servicing

For the latest information on our products and a list of Kramer distributors, visit our Web site where updates to this user manual may be found.

We welcome your questions, comments, and feedback.

www.KramerAV.com info@KramerAV.com